## **Miami-Dade County**

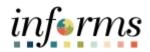

## **End-User Training Guide**

**Course Code: FIN 202** 

**Course Title: Asset Management Accounting** 

#### **Course Overview**

# Course Description

This course provides a comprehensive review of the Asset Management Accounting processes. This course consists of the following modules:

- Module 1: Course Introduction
- Module 2: Asset Management Accounting
- Module 3: Course Summary

# Training Audiences

The following audience(s), by INFORMS Security role(s) are required to complete this course prior to being granted related system access:

- Department Asset Maintainer
- Department Asset Manager
- Department Asset Processor

#### Prerequisites

Participants are required to complete the following End-User Training courses prior to starting this course:

- ERP 101 Overview of INFORMS
- ERP 102 INFORMS Navigation, Reporting and Online Help
- FIN 101 Financials Fundamentals

### Delivery Method

This course is intended to be delivered through Instructor-led Training.

## Estimated Duration

The total duration of this course, when delivered through Instructor-led Training, is 6 hours.

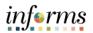

## **Table of Contents**

| Table of Contents                                        |      |  |
|----------------------------------------------------------|------|--|
| Content                                                  | Page |  |
|                                                          |      |  |
| Module 1: Course Introduction                            | 4    |  |
| Module 2: Asset Management Accounting                    | 13   |  |
| Lesson 1: Asset Management Setup Information             | 14   |  |
| <ul> <li>Lecture 1: Asset Profiles</li> </ul>            | 20   |  |
| <ul> <li>Lecture 2: Capitalization Thresholds</li> </ul> | 22   |  |
| Lesson 2: Record Asset Acquisition                       | 27   |  |
| <ul> <li>Lecture 1: Adding an Asset</li> </ul>           | 29   |  |
| <ul> <li>Lecture 2: Copying an Asset</li> </ul>          | 41   |  |
| Lesson 3: Process and Review Depreciation                | 47   |  |
| Lesson 4: Asset Adjustment (Cost/Quantity)               | 59   |  |
| Lesson 5: Transfer Asset                                 | 66   |  |
| Lesson 6: Asset Retirement                               | 74   |  |
| Lesson 7: Asset Reinstatement                            | 86   |  |
| Lesson 8: Creating Accounting Entries                    | 90   |  |
| Lesson 9: Asset Physical Inventory                       | 98   |  |
| Lesson 10: Asset Management Reports                      | 113  |  |
| Lesson 11: Month End Processing                          |      |  |
| Module 3: Course Summary                                 | 135  |  |
|                                                          |      |  |

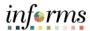

### **Topics**

This module covers the following topics:

- Course Administration and Logistics
- Learning Objectives
- Roles and Responsibilities
- Navigation
- Purpose and Benefits of the Business Process
- The End-to-End Business Process
- Introduction to Demonstrations and Exercises

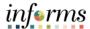

Course Administration and Logistics To get the most benefit from this course, participants should:

- Actively participate in class, and ask questions as needed.
- Please turn off cell phones, and refrain from the use of email and the Internet.
- Take breaks as scheduled and return to the classroom promptly.

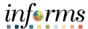

# Learning Objectives

At the conclusion of this course, participants will understand:

- Introduction
- Asset Management Setup Information
- Record Asset Acquisition
- Process and Review Depreciation
- Asset Adjustment (Cost/Quantity)
- Transfer Asset
- Asset Retirement
- Asset Reinstatement
- Creating Accounting Entries
- Asset Physical Inventory
- Asset Management Reports
- Month End Processing
- References

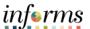

Training Audience:

Roles and Responsibilities The following roles are associated with this course and will play a part in conducting the related business processes for the County:

- **Department Asset Processor**: Department Asset Processor is responsible for submitting and processing Finance Transactions.
- **Department Asset Maintainer**: Department Asset Maintainer is responsible for managing the physical information associated with assets under their control and updating and processing assets into the system.
- Department Asset Manager: Department Asset Manager is responsible for validating, entering, and/or approving interface entries from subsystem, and additions; review and approve all Physical and Financial Asset Transactions such as TRF/RET/RCT/ADJ/ADD.

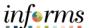

#### Navigation

Below are the steps to navigate to the Asset Management, which will be used for navigation in the rest of this course:

1. Login to INFORMS and select **Finance/Supply Chain (FSCM)** from the home landing page below.

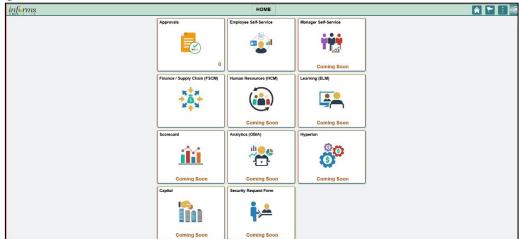

2. Select Asset Tracking.

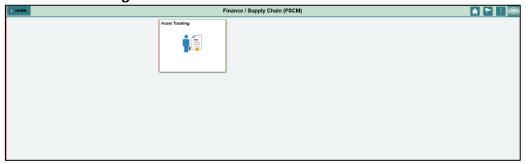

3. Select Asset Management.

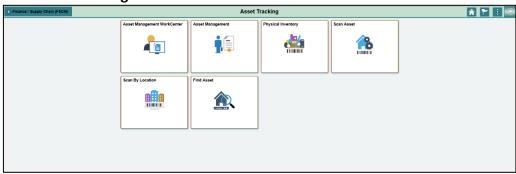

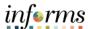

Key Changes to the Business Process The key changes to the Asset Management Accounting business process include:

- The INFORMS Finance Supply Chain Management Application will be the system of record for Fixed Assets.
- Creating assets will no longer be a manual process, it will be a single centralized process within the system. Assets using procurement and capital projects transactions will be automated with integration to EAMS.
- Asset adjustments, transfers, maintenance, and disposals will be centralized and automated.
- Approvals will be required for all asset transaction types.
- Assets will continue to be tagged with the County's DC Number and Barcode Tags (Grant related). The system will now maintain a separate Asset ID number for primary reference.
- Asset and depreciation transactions will no longer have Index Codes.
- Distribution ChartFields will be populated automatically. The Financial Accounting ChartFields will default from the Purchasing, Accounts Payable, and Project Costing integration.
- Asset Accounting (depreciation entries) will be automated in the system. The system will create the accounting entries and pertinent journals using batch processes.
- Physical Asset Inventory processes will no longer be done manually.
- Mobile Physical Asset Inventory tracking will be available on handheld devices, cell phones, and tablets along with barcode scanners to locate and verify assets.
- Accounting entries will no longer be recorded in FAMIS. All accounting entries will be recorded in the INFORMS system.
- Adjustments and disposal of assets will be recorded in the INFORMS system.

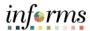

The End-to-End **Business Process** 

## **ASSET CREATION & MAINTENANCE**

**Business Process** 

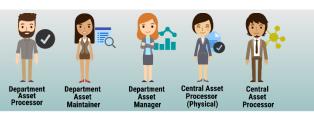

#### **Record Asset Acquisition**

Asset Creation - Can be created online, through a spreadsheet template or integrated from PO-Receipt/AP Voucher or Project Costing (Capital Projects)

#### **Maintain Asset**

- Adjustments/Transfers/ Re categorizations Cost and Adjustments/Traislets/ NE design/factions - Costs and Quantity adjustments can be done online or through the Mass Change functionality. As per A.O. 8-2, transfer of assets will be limited to within the AM BU (Intra Departmental) only. Re categorizing assets triggers a change to the accounting entries.
- Retire/Disposal Retirement can be done either partial or full retirement based on disposal codes

#### Physical Inventory

- Asset Physical Inventory (PI) can be done through Auto scheduled or Manual PI events
- Asset Maintenance and Services Transactions can be recorded in the system by Custodian and Emplid
- Fluid applications can be used to conduct Asset Physical inventory through hand-held devices

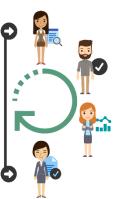

#### **Depreciate Asset**

Depreciation will be calculated based on Asset Profile attributes and useful life attached to an asset)

#### **Accounting Entries**

- Accounting entries are recorded by Transaction Types i.e. Add, Adjust, Transfer, Recategorize, Retire/Dispose and depreciation expenses and sent to GL via journal generator
- Asset accounting entries will be generated only for the CAFR Ledger

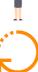

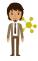

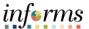

Introduction to Demonstrations, Activities, and Exercises Users will take part in three types of hands-on learning throughout this course: Instructor Demonstrations, Training Activities, and Training Exercises. The definitions and descriptions of each are below.

# Instructor Demonstrations

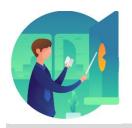

Instructor demonstration activities involve a walk-through of tasks and processes in INFORMS. Instructors will demonstrate how to perform these activities while users follow along.

# Training Activities

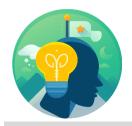

Users will perform tasks and processes in the INFORMS training environment by using the Training Activity and Data Sheet provided, and by using this training guide as a reference.

# Training Exercises

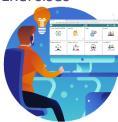

The Instructor will ask questions related to the lecture content and training activities, which are used to check users' knowledge and understanding of course content

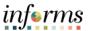

Module 1: Course Introduction Summary The following key concepts were covered in this module:

- Course Administration and Logistics
- Learning Objectives
- Roles and Responsibilities
- Navigation
- Key Changes to the Business Process
- The End-to-End Business Process
- Introduction to Demonstrations and Exercises

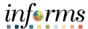

### **Module 2: Asset Management Accounting**

#### Lessons

This module includes the following lessons:

- Asset Management Setup Information
- Record Asset Acquisition
- Process and Review Depreciation
- Asset Adjustment (Cost/Quantity)
- Transfer Asset
- Asset Retirement
- Asset Reinstatement
- Creating Accounting Entries
- Asset Physical Inventory
- Asset Management Reports
- Month End Processing
- Reference: Asset Management Security Roles

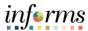

#### Lesson 1: Overview

At the conclusion of this lesson, the user will be able to:

- Use Basic Add to add an acquisition
- Copy an Existing Asset
- Use Express Add to add an acquisition.
- Integrate Asset Acquisition with Accounts Payable and Purchasing
- Integrate Asset Acquisition with Projects

**Basic Add** allows the user to enter the physical information and financial information of an asset. **Express Add** allow the user to enter the financial information only. At a later time, the user can update the physical information of an asset by using Basic Add.

Using Basic Add, the user can enter the associated physical information upon receipt of the asset. Later, the user can add the cost information. Once the cost is approved, the user can then assign a capitalization status (capital, noncapital, or expense) and begin accumulating depreciation for a capital asset. The basic add enables the user to enter and adjust both capital and noncapital assets with the maximum amount of financial and physical information.

Copying an asset can save the user time when creating a new asset if the financial and physical information of the existing asset is similar to the new one.

Express Add adds an asset using an asset profile for the default book and depreciation information. When assets are capitalized, most of the critical information is derived from the asset profile by default, and detail physical information can be entered later.

INFORMS Purchasing sends receipts to Asset Management as either capitalized or non-capitalized assets. If noncapitalized assets are created from INFORMS Purchasing, these assets can be capitalized when the voucher information is received from Payables.

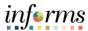

#### Lesson 1: Overview

Navigation: This is the menu path that is followed to pull up the page(s) shown in the screenshots.

Screenshots: This is a sample of what the page looks like.

Field Name: This is the label used on the page to identify the field.

Description: This is the description of how the field is used on the page.

#### R/O/C/D/E or Used:

- R (Required)-The field listed is a required field. Data must be entered for the transaction to be completed.
- O (Optional)-The field listed is an optional field. Data may be entered but it is not required to complete a transaction. When a business variation warrants data in this field, it should be entered.
- C (Combined)-The field listed is required only if other related fields have not been populated. The requirement is combined across two or more fields; it is required that one of the fields listed be populated.
- D (Display)-The field listed is a display only field. Data cannot be entered into this field.
- E (Empty)-The field listed should be left blank.

User Action or Value: This column lists the possible values for a field, or may list an example value that can be entered for completing a transaction.

Comments: This space is used for additional information relevant to the page or action taken by the user.

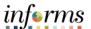

## Lesson 1: Overview

Lesson 1: Overview

#### **Learning Objectives**

By the end of this lesson the user will be able to:

- Determine Asset Profiles
- Establish Capitalization Thresholds by Asset Profiles
- Know the useful life parameters for Asset Profiles.
- Use Basic Add to add an acquisition
- Copy an Existing Asset
- Use Express Add to add an acquisition.
- Integrate Asset Acquisition with Accounts Payable and Purchasing
- Integrate Asset Acquisition with Projects

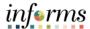

## Lesson 1: Introduction

#### **Asset Management**

The INFORMS Asset Management lifecycle provides an integrated framework to manage the physical and financial aspects for the lifetime of an asset.

Going forward, INFORMS will be the system of record for:

- Asset Capitalization
- Asset Depreciation
- Asset Physical Inventory
- Asset Retirement
- Comprehensive Accounting Finance Report (CAFR)

INFORMS can track both non-financial and financial (Capital) assets. The assets that will be tracked in INFORMS will meet any of the following in accordance with Administrative Order 8.2, and Miami-Dade Government Type Capital Asset Policy for GASB34 Government Wide Financial Statement Preparation.

- Non-Financial: A Business Unit (Department) purchases an item that costs less than \$5000.00.
- Financial: A Business Unit (Department) purchases an item that costs more than \$5000.00.
  - Financial Assets are considered Capital Assets and will be depreciated through Asset Management in INFORMS.

Note: INFORMS will allow the user to store assets which cost \$4999.99 or less as a Non-Financial asset as needed.

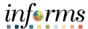

**Key Terms** 

The following key terms are used in this lesson.

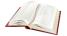

| Term                 | Definition                                                                                                    |
|----------------------|----------------------------------------------------------------------------------------------------|
| Accounting Date      | Determines the period the transaction will be recorded in an open month.                                                                                                    |
| Asset Status         | Current Status of asset.                                                                                                    |
| Acquisition Code     | Indicates how the asset was acquired.                                                                                                    |
| Purchase Requisition | Record of a request for ordering goods that will later be tracked as assets.                                                                                                    |
| ChartFields          | Codes used to classify accounting journal entries.                                                                                                    |
| Asset Life           | Number of periods an asset is expected to be in service.                                                                                                    |
| Book                 | Reporting for asset acquisition and depreciation costs by basis of accounting (cash, modified accrual, full accrual).                                                                                                    |
| Business Unit        | Business Units are defined for each entity and used to maintain and report on transactional data.                                                                                                    |
| Capitalize           | This field identifies whether or not the asset is to be capitalized.                                                                                                    |
| Category             | Classifies asset by type for accounting and reporting.                                                                                                    |
| In service Date      | Date the asset was put into service.                                                                                                    |
| Profile ID           | An asset profile is a template that contains standard depreciation criteria for a type of asset and the corresponding book that should be used. To select a value, Asset Profiles must have been created.                                                                                               |
| Run Control ID       | An identifier that, when paired with a user's ID, uniquely identifies the process that the user is running. The run control ID defines parameters that are used when a process is run. This ensures that when a process runs in the background, the system does not prompt users for additional values. |
| Transaction Date     | Reflects the actual date of any asset transaction.                                                                                                    |

## **Lesson 1: Asset Management Setup Information**

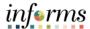

**Key Terms** 

The following key terms are used in this lesson.

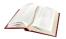

| Term          | Definition                                                                                                    |
|---------------|----------------------------------------------------------------------------------------------------|
| Asset Type    | Classifications to report assets within an asset category.                                                                        |
| Asset Subtype | Group assets within Asset Types at a more granular level for internal reporting purposes.                                         |
| Asset Class   | An asset group used for reporting purposes. It can be used in conjunction with the asset category to refine asset classification. |

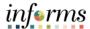

## Lecture 1: Asset Profiles

#### **Asset Profiles**

Asset Profiles function as templates to provide quick access in entering various parts of an asset's information. Each profile is given a unique Profile ID and several attributes that describe the profile. Some of the main attributes that are part of an Asset Profile are:

- Asset Category
- Asset Type
- Asset Subtype
- Asset Useful Life
- Asset Capitalization Threshold ID
- Asset Depreciation Criteria for Financial Assets
- Asset Books

Below is an example of the information contained in an Asset Profile.

| Asset Profile PROFILE_ID | Asset Category<br>CATEGORY_ID | Category Description           | Asset Type Desc           | Asset Subtype | Capitalize | Depreciate | Capitalization<br>Threshold | Useful Life<br>(Years) | воок | Depr<br>Method | Depr<br>Convention |
|--------------------------|-------------------------------|--------------------------------|---------------------------|---------------|------------|------------|-----------------------------|------------------------|------|----------------|--------------------|
| 162BDIMP10               | BDIMP                         | 162-Building&Bldg Improvements | Building Improvements     |               | Y          | Υ          | \$100,000.00                | 10                     | CAFR | SL             | AM                 |
| 162BDIMP15               | BDIMP                         | 162-Building&Bldg Improvements | Building Improvements     |               | Y          | Y          | \$100,000.00                | 15                     | CAFR | SL             | AM                 |
| 162BDIMP20               | BDIMP                         | 162-Building&Bldg Improvements | Building Improvements     |               | Y          | Υ          | \$100,000.00                | 20                     | CAFR | SL             | AM                 |
| 162BDIMP25               | BDIMP                         | 162-Building&Bldg Improvements | Building Improvements     |               | Υ          | Υ          | \$100,000.00                | 25                     | CAFR | SL             | AM                 |
| 162BDIMP30               | BDIMP                         | 162-Building&Bldg Improvements | Building Improvements     |               | Y          | Y          | \$100,000.00                | 30                     | CAFR | SL             | AM                 |
| 162BDIMP35               | BDIMP                         | 162-Building&Bldg Improvements | Building Improvements     |               | Y          | Υ          | \$100,000.00                | 35                     | CAFR | SL             | AM                 |
| 162BLDCE40               | BDIMP                         | 162-Building&Bldg Improvements | Building - Central        |               | Υ          | Υ          | \$100,000.00                | 40                     | CAFR | SL             | AM                 |
| 162BLDCS40               | BDIMP                         | 162-Building&Bldg Improvements | Building-Comfort Stations |               | Υ          | Y          | \$100,000.00                | 40                     | CAFR | SL             | AM                 |
| 162BLDCW40               | BDIMP                         | 162-Building&Bldg Improvements | Building-Coral Way        |               | Y          | Y          | \$100,000.00                | 40                     | CAFR | SL             | AM                 |

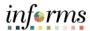

### Lecture 1: Asset Profiles

| Acquisition<br>Code         | Indicates how the asset was acquired.                                                                    | D | When entering an asset, the value set at the Purchased associated with the asset appear in the field.                                     |
|-----------------------------|----------------------------------------------------------------------------------------------------|---|----------------------------------------------------------------------------------------------------|
| Asset Class                 | An asset group used for reporting purpose.                                                               | D | It can be used in conjunction with the asset category to refine asset classification.                                                     |
| Asset<br>Description        | When entering as asset, the value associated with the asset will default in the Asset Description field. | D |                                                                                                    |
| Asset Subtype               | Group assets within Asset Types at a more granular level for internal reporting purposes.                |   |                                                                                                    |
| Asset Type                  | Defines the type of asset for reporting purposes.                                                        | D | Classifications to report assets within as an asset category. It is defined in the GASB34.                                                |
| Book                        | Reporting for asset acquisition and depreciation costs by basic of accounting.                           | D |                                                                                                    |
| Calculation<br>Type         | This is established at the Book for how the assets depreciation will be calculated.                      | D | Most assets are set at Remaining<br>Life. Life to date would be changed if<br>the accounting principles say the<br>convention is changed. |
| Capital Asset               | Indicator default if the asset is a capitalized asset.                                                   | D |                                                                                                    |
| Capitalization<br>Threshold | Validates whether assets still belong to the capitalization brackets classified.                         | D | It is defined in GASB34.                                                                                                    |
| Category                    | Classifies asset by the type for accounting and reporting.                                               | D | Referenced in the GASB34. These categories reflect how the assets are reported in the balance sheet.                                      |
| Convention                  | Convention defaults from the book of the selected asset.                                                 | D | Actual Month.                                                                                                    |
| Method                      | Defines the default depreciation method as Straight Line for calculating depreciation.                   | D | Referenced in the GASB34. Established at the Book. Asset Profile Depreciation page. Method chosen for depreciation.                       |
| Useful Life                 | Defines the default useful life based on the table of estimated useful life referenced in the GASB34.    | D | Referenced in the GASB34. Useful life is the value established to depreciate the asset over time.                                         |

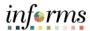

### Lecture 2: Capitalization Thresholds

#### **Capitalization Thresholds**

INFORMS Asset Management can determine the capitalization status of an asset based on its cost or quantity according to Miami-Dade County Finance guidelines GASB34. It establishes capitalization thresholds by asset profile to be used in an automatic classification of capital assets, noncapital assets, or expense assets. The following are the Capital Asset Category, Financial Statement Capitalization Threshold, and Useful Life.

| Capital Asset Category                           | Financial Statement<br>Capitalization<br>Threshold                            | Useful Life                                                                                                    |
|--------------------------------------------------|-------------------------------------------------------------------------------|----------------------------------------------------------------------------------------------------|
| Land and Land<br>Improvements                    | Capitalize All                                                                | N/A                                                                                                    |
| Buildings and Building Improvements              | \$100,000                                                                     | Building 50 years; Building Improvements limited to useful life of the building not to exceed 35 years.                        |
| Roads, Sidewalks, and<br>Curbs                   | \$7,500                                                                       | 30 Years: Only the surface and resurfacing of the roads are depreciated over 10 years.                                         |
| Causeways, Bridges, Canals, and Drainage Systems | \$7,500                                                                       | 50 Years                                                                                                    |
| Guard Rails, Noise<br>Abatement, and<br>Seawalls | \$10,000                                                                      | 30 Years                                                                                                    |
| Traffic Signals                                  | \$7,500                                                                       | 10 Years                                                                                                    |
| Leasehold<br>Improvements                        | \$6,000                                                                       | 20 Years                                                                                                    |
| Property Under Capital<br>Lease                  | Depending on the asset, use the threshold for the appropriate asset category. | Depending on the asset, use the useful life for the appropriate asset category, should be limited to remaining years in lease. |
| Construction Work in Progress                    | Accumulate all costs and capitalize if over 100,000 when completed.           | N/A                                                                                                    |

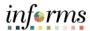

Lecture 2: Capitalization Thresholds

| Furniture and<br>Equipment                                               | \$5,000 for all furniture and equipment.                | 7 Years  |
|--------------------------------------------------------------------------|---------------------------------------------------------|----------|
| Maintenance and Heavy<br>Moving Equipment<br>(Tractors, Forklifts, etc.) | \$5,000 for all maintenance and heavy moving equipment. | 15 Years |
| Communication<br>Equipment                                               | \$5,000 for all radio<br>and telephone<br>equipment.    | 10 Years |
| Motor Vehicles (Up to \$50,000)                                          | \$5,000 for all motor vehicles.                         | 5 Years  |
| Motor Vehicles (Greater than \$50,000)                                   | \$50,000 for all motor vehicles.                        | 10 Years |

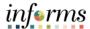

### **Lesson 1: Training Activity 1**

Instructions

An asset profile is a template that contains standard depreciation criteria for an asset type and its corresponding asset books. The information set up in profiles can be used as default values when the user is adding assets to the system. Profiles are recommended when the user has a large number of assets of the same type—the defaults will minimize data entry and ensure accuracy.

Draw a line between each asset profile and its associated picture.

| Draw a | i iine between each asset p                      | rofile and its associated pict | ture.                                                                                                    |
|--------|--------------------------------------------------|--------------------------------|----------------------------------------------------------------------------------------------------|
|        | Causeways, Bridges, Canals, and Drainage Systems | Roads, Sidewalks, and Curbs    | Construction Work in Progress  When the state of the state of the stat |
|        | Communication<br>Equipment                       | Furniture and Equipment        |                                                                                                    |
|        | Construction Work in Progress                    | Motor Vehicle (Up to \$50,000) | But her grader  road roller exceptor  concrete miner  park 10  Fixed Providinglish  trans                                                                                                    |
|        | Dredging                                         | <u>Land</u>                    |                                                                                                    |
|        | <u>Traffic Signals</u>                           | Heavy Equipment                | POLICE                                                                                                    |
|        | Motor Vehicle (More<br>than \$50,000)            | Guardrails, Seawalls           |                                                                                                    |
|        | Land Improvement                                 |                                |                                                                                                    |

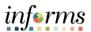

## **Lesson 1: Training Exercise**

| 1. What is an Asset Profile?                  |
|-----------------------------------------------|
|                                               |
|                                               |
| 2. What happens when an asset is capitalized? |
|                                               |
|                                               |
|                                               |
|                                               |

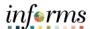

## **Lesson 1: Lesson Summary**

Lesson Summary

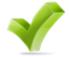

Having completed the Asset Management Setup Information lesson, users should be able to:

- Determine Asset Profiles
- Establish Capitalization Thresholds by Asset Profiles
- Know the useful life parameters for Asset Profiles.

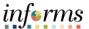

Lesson 2: Overview Lecture 1 Adding Asset

Sub lecture 1.1 Asset Express Add

Sub lecture 1.2 Asset Basic Add

Topic 1.2.1 Regular Asset

Topic 1.2.2 Parent/Child Asset

Sub lecture 1.3 Define Asset Operation Info

Sub lecture 1.4 Integrate Assets.

Step 1: Review Interface Transaction

Step 2: Approval Interface Transaction

Step 3: Review Interface Information on an Asset

Sub lecture 1.5 Asset Inquire.

Step 1: Search and View Asset Details

Step 2: Drilldown to Asset Details

Lecture 2 Copying an Asset

Step 1: Search for an Asset to Copy

Step 2: Create Asset Copy

#### Objective(s)

By the end of this lesson the user will be able to:

- Add an asset using Express Add.
- Add an asset using Basic Add.
- Add an asset using Asset Operation Info

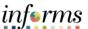

## Lesson 2: Introduction

#### **Adding Assets**

There are multiple ways an asset can be added in INFORMS. The following are the different methods for creating and entering Financial and Non-Financial Assets:

- PO-Receipt/AP Voucher Interface to INFORMS (most common method for goods)
- Project Costing Interface to INFORMS
- Manual Creation using the Express Add Functionality in INFORMS
- Manual Creation using the Basic Add Functionality in INFORMS
- Define Asset Operational Info to add non-financial assets.

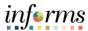

# Lecture 1: Adding an Asset

#### **Interface Assets**

INFORMS provides several interface options for sending data to, and receiving data from, the other INFORMS modules in the business unit that handle asset related information. INFORMS enables the user to integrate information from:

- INFORMS Purchasing
  - o INFORMS Purchasing sends receipts to Asset Management as either capitalized or non-capitalized assets.
- INFORMS Accounts Payable
  - If non-capitalized assets are created from Purchasing, these assets can be capitalized when the voucher information is received from Payables
- INFORMS Project Costing
  - New assets in the system will be created using Informs Procurement and Project Costing transactions containing asset information.

The integrations related data sent to AM will only be processed after the Department Asset Manager reviews and approves the transactions. These integrations store the asset data after the Department Asset Manager reviews and approves transactional information. INFORMS Purchasing and Payables sends all asset additions, adjustments, and retirements to Asset Management using INFORMS Application Engine programs, eliminating the need for dual maintenance of receipts/vouchers and their associated data.

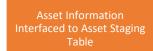

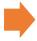

Asset Department Manager Reviews and Approves Assets Information in the Staging Table

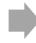

Asset Information is Moved from the Staging Table to INFORMS

The following are the different navigations used for the Asset Management Interface:

- 1. Finance/Supply Chain>Asset Tracking>Asset Management>My Asset Integrations>Retrieve Info from AP/PO
  - a. This scheduled batch process will push the pending assets to the Interface Table for approval.
  - b. The Miami-Dade County Department Asset Manager does not have to run job and will run automatically at night in the background
- 2. Finance/Supply Chain>Asset Tracking>Asset Management>My Asset Integrations>Review
  - a. This process enables the Miami-Dade County Department Asset Manager to review and approve assets loaded into the staging table.
  - b. The Asset Manager must verify and/or update all finance and physical attributes associated with the asset.
- 3. Finance/Supply Chain>Asset Tracking>Asset Management>My Asset Integrations>Load into the AM
  - a. This batch scheduled process will load the interface into the Asset Management.
  - b. This process will run automatically nightly.

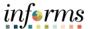

### Sub lecture 1.1: Asset Express Add

#### **Asset Express Add**

**Express Add** 

The Department Asset Processor and the Department Asset Manager will be responsible for this task.

# Navigate to Finance/Supply Chain>Asset Tracking>Asset Management>My Asset Transactions>Asset Express Add

- 1. Enter the Business Unit.
- 2. Select the Add button.
- 3. Enter Profile ID.
- 4. Enter the asset **Description.**
- 5. Enter the **Transaction Date**.
- 6. Enter the Accounting Date.
- 7. Enter the Location.
- 8. Enter the actual **Cost** of the Asset. Capital Assets have a minimum cost of \$5000.00.
- 9. Enter the ChartFields values.

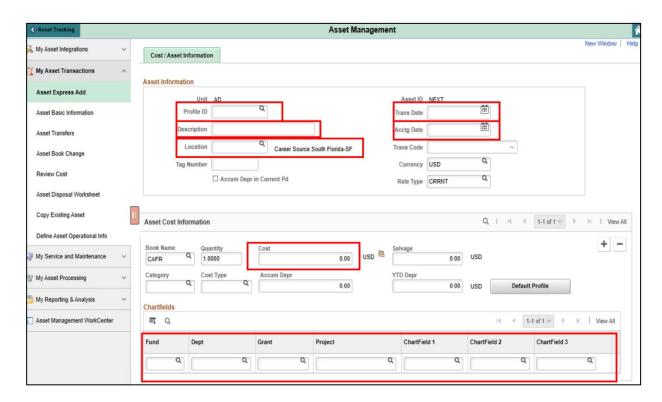

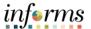

Sub lecture 1.1: Asset Express Add **Note**: If the asset is split-funded, add an additional row by selecting **Add a New Row** by selecting the plus icon and entering the information. Use the Add a new row button to add additional cost rows, which will break down the total cost into multiple transactions and enable the user to specify cost for each transaction.

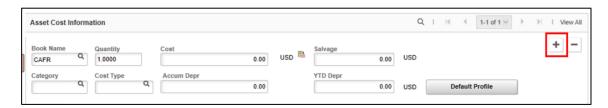

- 10. Select the plus sign to add a new row.
- 11. Enter the ChartFields values.
- 12. Expand the **Asset Additional Information** section by selecting the expand icon and entering any information. This section enables the user to design an asset as the parent or child.

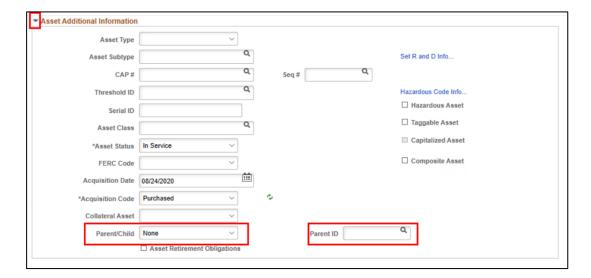

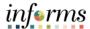

Sub lecture 1.1: 13. Select **Default Profile ID.** 

Asset Express Add 14. Select Save.

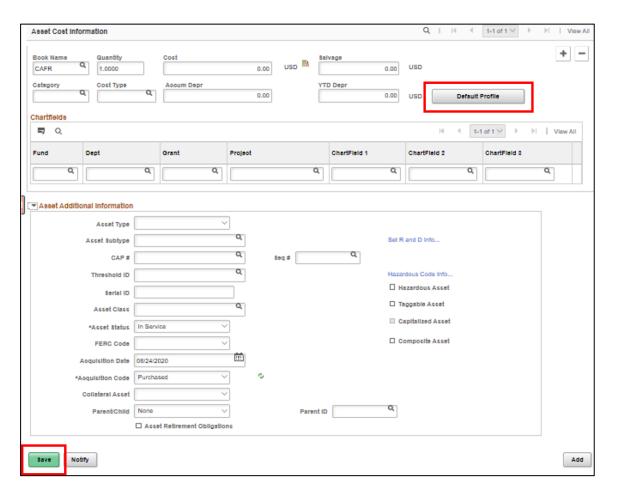

| Field Name           | Description                                                     | R/O/C/D/E | User<br>Action and<br>Values | Comments                                                                               |
|----------------------|-----------------------------------------------------------------|-----------|------------------------------|----------------------------------------------------------------------------------------|
| Business Unit        | Select a business unit to which the asset is being added.       | R         |                              |                                                                                        |
| Asset Identification | Asset ID's are auto numbered.  – leave as 'NEXT'.               | R         |                              |                                                                                        |
| Profile ID           | Select the profile for the asset.                               | R         |                              |                                                                                        |
| Description          | Enter identifying and descriptive information about the asset.  | R         |                              |                                                                                        |
| Transaction Date     | Typically, this date represents the date the asset is acquired. | R         |                              | Depreciation id calculated from this date. This date defaults to the acquisition date. |
| Accounting Date      | The date the transaction will post to the General Ledger.       | R         |                              |                                                                                        |

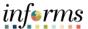

## Sub Lecture 1.2: Asset Basic Add Asset Basic Add

Asset Basic Information (**Basic Add**) is the standard way to manually add assets. It allows for the entry and adjustments of capital and noncapital assets with the maximum amount of financial and physical details.

Navigate to Finance/Supply Chain>Asset Tracking>Asset Management >My Asset Transactions>Asset Basic Information

- 1. Enter the Business Unit.
- 2. Select Add New Value tab.
- 3. Select Add.
- 4. Enter asset **Description**.
- 5. Enter Profile ID.

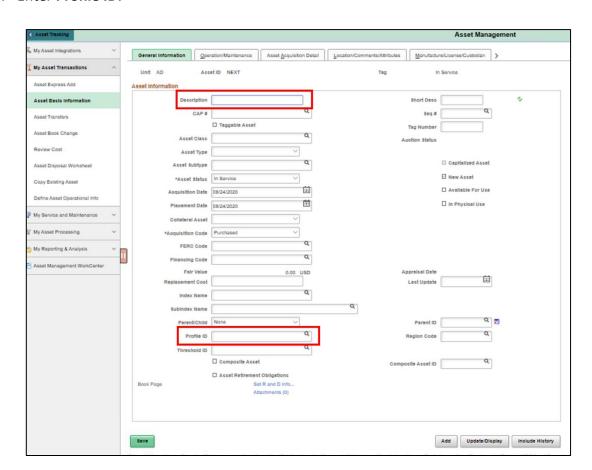

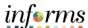

Sub Lecture 1.2: Asset Basic Add

- 6. Select the Asset Acquisition Detail tab.
- 7. Enter asset **Description.**
- 8. Enter the Quantity.
- 9. Enter the Amount.
- 10. Select Acquisition Detail ChartFields link.

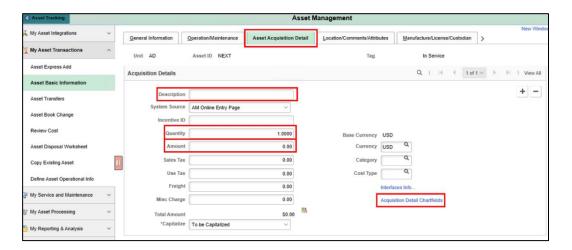

#### 11. Enter ChartFields values.

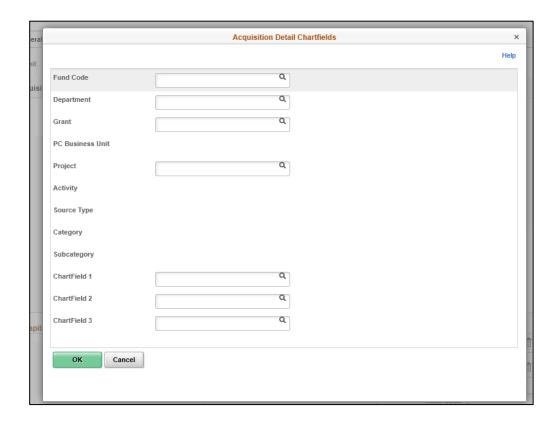

12. Select Ok.

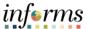

Sub Lecture 1.2: 13. Select the Location/Comments/Attributes tab.

Asset Basic Add 14. Complete the **Location** section.

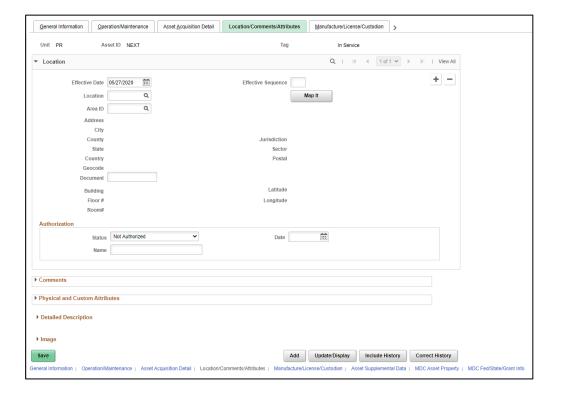

Select the **forward arrow button** to see additional available tabs.

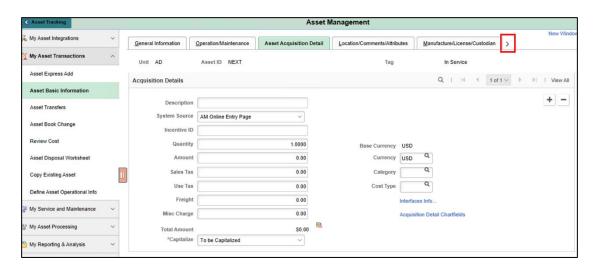

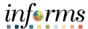

Sub Lecture 1.2: The Manufacture/License/Custodian tab is only required for County vehicles.

The Asset Supplemental Data, MDC Asset Property, MDC Fed/State/Grant Info tabs are optional by Miami-Dade County.

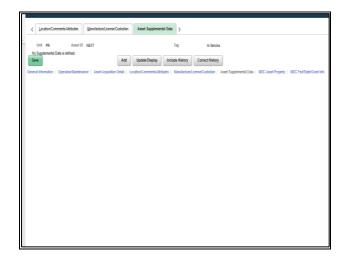

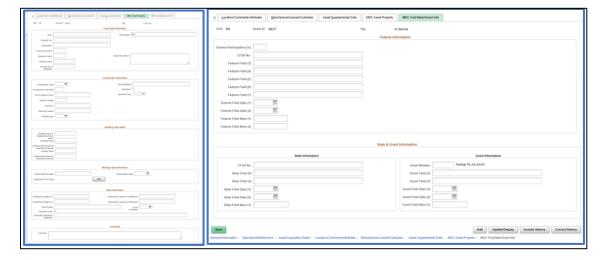

- 13. Select Save.
- 14. Select OK.
- 15. Select Capitalize.
- 16. Select Save.

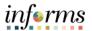

Sub Lecture 1.2 Asset Basic Add

| Field Name           | Description                                               | R/O/<br>C/D/E | User Action and Values | Comments                                                                                                    |
|----------------------|-----------------------------------------------------------|---------------|------------------------|----------------------------------------------------------------------------------------------------|
| Business Unit        | Select a business unit to which the asset is being added. | R             |                        |                                                                                                    |
| Asset Identification | Asset ID's are auto numbered.  — leave as <b>NEXT</b> .   | R             |                        |                                                                                                    |
| Tag Number           | Enter the tag number for the asset, if applicable.        | R             |                        | Tag defaults from the Tag Number associated with an asset. This value will not be displayed when first adding an asset. It is provided by Internal Services Department. It is used for Physical Inventory. |

**Asset information Section** 

| Field Name                         | Description                                                                                                    | R/O/<br>C/D/E | User Action and Values | Comments                                                              |
|------------------------------------|----------------------------------------------------------------------------------------------------|---------------|------------------------|-----------------------------------------------------------------------|
| Asset Status                       | In Service: This is the date that the asset is available for use. The transaction date is the default.  Received: Asset was received but is not yet placed in service.                                              | R             | I: In Service          |                                                                       |
| Acquisition Date                   | Enter the date the asset is acquired. Defaults to current date upon add.                                                                                                    | R             |                        |                                                                       |
| Placement Date                     | Enter the date the asset was placed in service for physical service.                                                                                                    | R             |                        |                                                                       |
| Acquisition Code                   | <b>Purchased</b> : This option is used for purchased assets. This is the default value.                                                                                                    | R             | P: Purchased           |                                                                       |
| Profile ID                         | Select the appropriate <b>Profile ID</b> .                                                                                                    | R             |                        | Asset profiles provide for default values for financial depreciation. |
| Quantity                           | Enter the quantity of asset received.                                                                                                    | R             |                        |                                                                       |
| Amount                             | Enter the cost amount.                                                                                                    | R             |                        |                                                                       |
| Interfaces Info                    | Select to access a separate page where acquisition details information can be entered.                                                                                                    |               |                        |                                                                       |
| Acquisition Details<br>ChartFields | Select to access a separate page for storing <b>ChartField</b> information. enter the <b>Grant</b> (operating unit), <b>department</b> , and <b>Project ID</b> that is associated with the acquisition detail line. |               |                        |                                                                       |

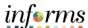

### Sub Lecture 1.3: Define Asset Operational Info

#### **Define Asset Operational Info**

The Department Asset Maintainer, the Department Asset Manager, and the Central Asset Physical Processor will be responsible for this task.

The Asset Operational Information component provides an efficient way to add and maintain nonfinancial assets. This functionality is for who does not handle financial information.

# Navigate to Finance/Supply Chain>Asset Tracking>Asset Management>My Asset Transactions>Define Asset Operational Info

To update the physical attributes of a non-finance asset:

- 1. Enter the Business Unit.
- 2. Select Search.
- 3. Select the desired asset.
- 4. Update the physical attributes.

To create a new asset:

- 1. Select the Add a New Value tab.
- 2. Enter the Business Unit.
- 3. Select Add.
- 4. Enter asset Short Desc.
- 5. Enter asset Description.

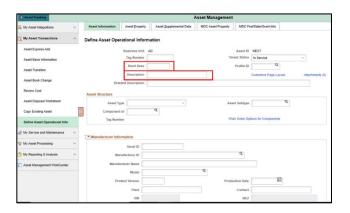

- 6. Enter the Location Code.
- 7. Select Save.

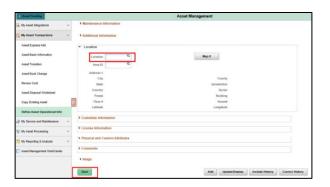

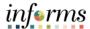

# Sub Lecture 1.4: Integrate Assets

#### **Integrate Assets**

INFORMS Asset Management provides several interface options for sending data to, and receiving data from, other systems in the business unit that handle asset related information. It enables an integration of information from purchasing, accounts payable, and project costing systems. INFORMS Purchasing sends receipts to Asset Management as either capitalized or non-capitalized assets. If non-capitalized assets are created from Purchasing, these assets can be capitalized when the voucher information is received from Payables. INFORMS Project Costing sends cost information to INFORMS. These integrations enable the user to store the asset data after the Department Asset Manager reviews and approves transactions information.

INFORMS Purchasing and Payables sends all asset additions, adjustments, and retirements to Asset Management using INFORMS Application Engine programs, eliminating the need for dual maintenance of receipts/vouchers and their associated data.

- Finance/Supply Chain>Asset Tracking>Asset Management>My Asset
   Integrations>Retrieve Info from AP/PO This scheduled process will push the pending status to the Interface Table.
- Finance/Supply Chain>Asset Tracking>Asset Management>My Asset
   Integrations>Load into AM This scheduled process will load the interface into the
   Asset Management.

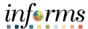

## Lecture 1.5: Asset inquiry

#### **Asset Inquiry**

Asset inquiry deals with viewing information, both financial and physical, of an asset that already exists in the INFORMS Asset Management module. The asset search utility provides drilldown capability to view asset information not directly on the search page.

#### **Search and View Asset Details**

This functionality allows to view details of single/multiple assets by entering specific search criteria.

Navigate to Finance/Supply Chain>Asset Tracking>Asset Management>My Reporting & Analysis>Search for an Asset

- 1. Enter the **Unit** as well as any additional criteria.
- 2. Select Search.

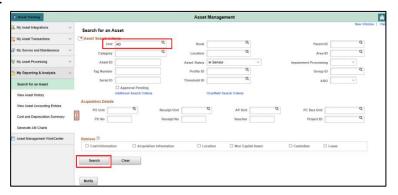

#### **Drilldown to Asset Details**

- 1. Select the radio button on the left for the desired asset.
- 2. Select the **Drill Down To:** dropdown and select from the actions listed.
- 3. Select Go.

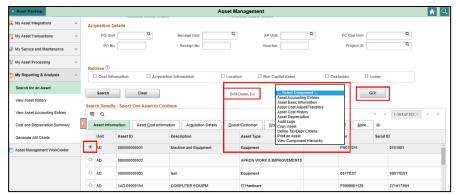

**Note:** A new page will open, rendering the results of the selected action. Once on the target page, the asset information may be reviewed or edited. If any changes are made, be sure to select **Save.** The page may be closed upon task completion. The **Search for an Asset** page will have remained open and will still be present for additional inquiries as needed.

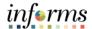

## Lecture 2: Copying an Asset

#### Search for an asset to copy.

Use the copy Asset search page to enter the criteria for searching an existing asset. The Asset Copy Option allows for specific asset attributes to be copied from an existing asset to new assets. Some of this information may not be applicable to some assets so if these attributes are accepted to be copied, and later decided that some attributes are not correct, then these will have to be adjusted individually.

# Navigate to Finance/Supply Chain>Asset Tracking>Asset Management>My Asset Transactions>Copy Existing Asset

- 1. Enter applicable search parameters.
- 2. Select Search.
- 3. Select the desired asset.
- 4. Update the Acquisition Date.
- 5. Enter the **Num of Asset Copies to create** field.
- 6. Enter the **Description** field.
- 7. Select Create Asset.

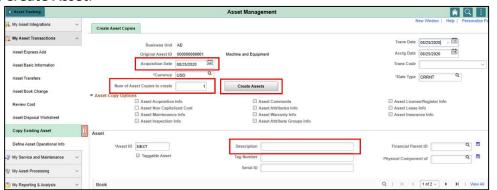

- 8. In the book section, select View All.
- 9. Update the Quantity for each book.
- 10. Update the Cost for each book.
- 11. Select the ChartFields tab for each book.

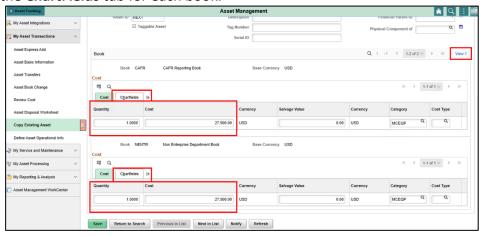

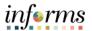

- Lecture 2: Copying an Asset
- 1. Enter **ChartFields** details.
- 2. Select Save.

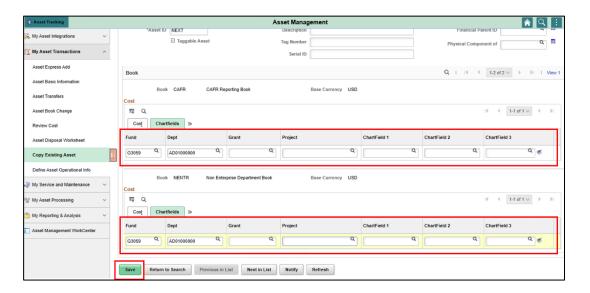

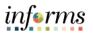

|               | Lesson 2: Training Activity 1                                                                                                    |
|---------------|----------------------------------------------------------------------------------------------------|
| Demonstration | The Instructor will now demonstrate how to execute the business process through the INFORM training environment.                                                                                                    |
|               |                                                                                                    |
| Instructions  | This activity will be performed individually; users must complete it on their workstation using the INFORMS training environment. Instructors will explain how to log into INFORMS.  Instructors are available to answer any questions. |

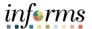

|               | Lesson 2: Training Activity 2                                                                                                    |
|---------------|----------------------------------------------------------------------------------------------------|
| Demonstration | The Instructor will now demonstrate how to execute the business process through the INFORM training environment.                                                                    |
|               |                                                                                                    |
| Instructions  | This activity will be performed individually; users must complete it on their workstation using the INFORMS training environment. Instructors will explain how to log into INFORMS. |
|               | Instructors are available to answer any questions.                                                                                                    |
|               | Verify the Preview data in the loader tables and approve load lines from AP/PO/PC.                                                                                                  |

#### **NOTES:**

- Review AP/PO information in the PreAM table by navigating to Preview AP/PO Information
- Review both the associated financial and physical asset information for accuracy in which the system will assign interface ID.

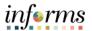

# **Lesson 2: Training Exercise**

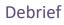

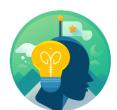

| 1. | What happens when an asset is added?                   |
|----|--------------------------------------------------------|
|    |                                                        |
|    |                                                        |
|    |                                                        |
|    |                                                        |
|    |                                                        |
|    |                                                        |
| 2. | What three attributes make an asset unique in INFORMS? |
|    |                                                        |
|    |                                                        |
|    |                                                        |
|    |                                                        |
| 3. | What is the purpose of an Asset Profile ID?            |
|    |                                                        |
|    |                                                        |
|    |                                                        |

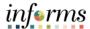

Lesson Summary

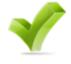

Having completed the Record Asset Acquisition lesson, users should be able to:

- Add an asset using **Express Add**.
- Add an asset using Basic Add.
- Add an asset using **Asset Operation Info**.

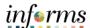

# Lesson 3: Overview

### Objective(s)

By the end of this lesson the user will be able to:

- Review Book Asset Page
- Verify Open Transactions
- Run the Depreciation Process
- Review Asset Depreciation

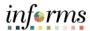

# Lesson 3: Introduction

#### **Required Attributes for Depreciation**

One of the most important steps in the INFORMS Asset Management business process is calculating asset depreciation. The system calculates and stores depreciation until the end of the asset's life. The depreciation calculation is scheduled to run automatically. The depreciation calculation accounts for every transaction that is performed on an asset.

- **Depreciation Method** Miami-Dade County uses straight-line (SL) depreciation.
- In Service Date The date the asset was placed into service.
- **Convention** Miami-Dade County calculates depreciation every month or actual month (AM), starting with the first month in service and continuing through its useful life. An asset has equal depreciation amount every month.
- **Depreciable Basis** The amount of a fixed asset's cost that can be depreciated over time. This amount is the acquisition cost of an asset minus its estimated salvage value at the end of its useful life. Acquisition cost is the purchase price of an asset plus the cost incurred to put the asset into service.
- **Estimated Useful Life** The estimated average number of years an asset is considered useable before its value is fully depreciated.

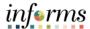

Lecture 1: Process and Review Depreciation Depending on access, the Book Depreciation page can be viewed from Basic Add Information.

# Navigate to Finance/Supply Chain>Asset Tracking>Asset Management>My Asset Transactions>Asset Basic Information

- 1. Enter the Business Unit.
- 2. Enter the Asset Identification Number.
- 3. Select Search.
- 4. Select the **Book Page** link near the bottom left.
- 5. Select Yes.
- 6. View and review the **Book Depreciation** page.

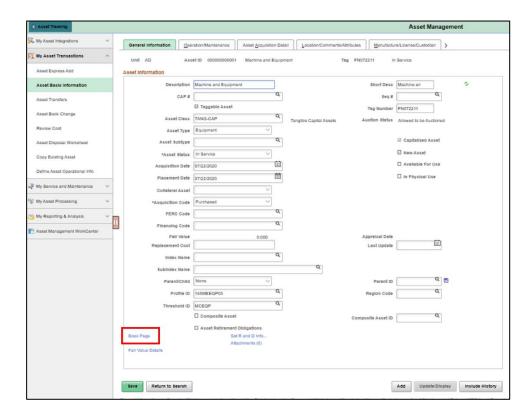

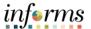

Lecture 1: Process and Review

Depreciation

#### **Verify Open Transaction**

The Central Asset Processor will be responsible for this task.

Before running the Depreciation Calculation (AM\_DEPR\_CALC), review the open transactions. The system creates an open transaction each time an asset transaction is saved. Open transactions can be reviewed broadly by searching.

Navigate to Finance/Supply Chain>Asset Tracking>Asset Management>My Asset Processing>View Open Transactions

- 1. Enter the Business Unit.
- 2. Enter the Asset ID.
- 3. Select Search.
- 4. Select asset transactions that are pending depreciation.

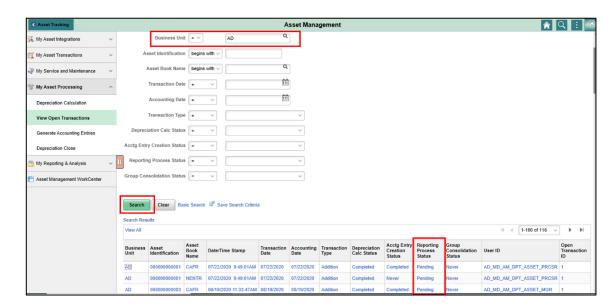

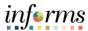

Lecture 1: Process and

**Run the Depreciation Process** 

Review

The Central Asset Processor will be responsible for this task.

Depreciation

Miami-Dade County scheduled this batch process for running the Depreciation Calculation process (AM\_DEPR\_CALC) to calculate depreciation for each transaction that is performed against an asset.

# Navigate to Finance/Supply Chain>Asset Tracking>Asset Management>My Asset Processing>Depreciation Calculation

For an existing Run Control ID:

- 1. Enter the Run Control ID.
- 2. Select Search.

For a new Run Control ID:

- 3. Select the Add New Value tab.
- 4. Enter a Run Control ID.
- 5. Select Add.
- 6. Set the Process Frequency to Always.
- 7. Enter a Unit.
- 8. Enter or Select Book Name.
- 9. Select Run.

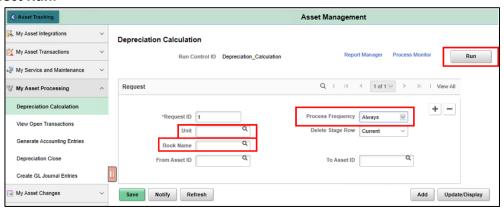

#### 10. Select Ok.

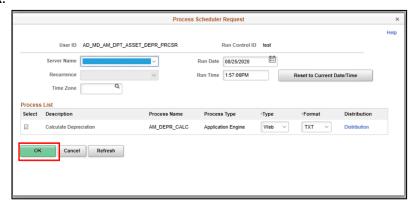

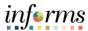

Lecture 1: Process and Review Depreciation 1. Select the **Process Monitor** link to track the status.

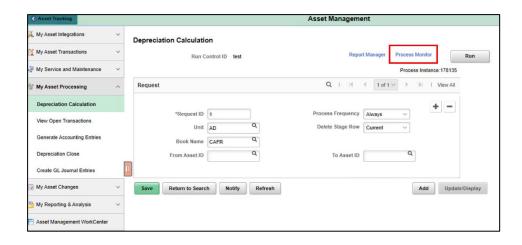

When the Run Status is **Success** and the Distribution Status is **Posted**, the process was successfully run.

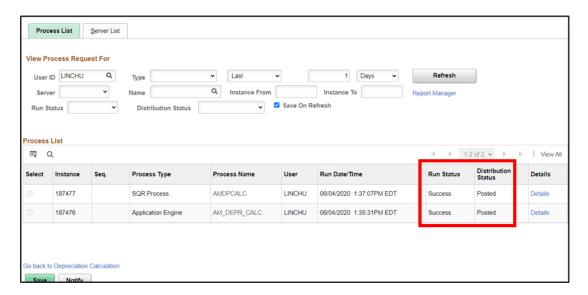

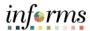

# Lecture 1: Process and Review Asset Depreciation

## **Review Asset Depreciation**

| Field name           | Description                                                                                                    | R/O/C/D/E | User<br>action<br>and<br>values | Comments |
|----------------------|----------------------------------------------------------------------------------------------------|-----------|---------------------------------|----------|
| As of Fiscal<br>Year | This value is used in conjunction with Period and the Calculate NBV, to illustrate Accumulated Depreciation and NBV in the Net Book Value frame as Fiscal Year and/or Period are changed. It defaults upon page rendering to the current Fiscal Year. | R         |                                 |          |
| Period               | This value is used in conjunction with Fiscal Year and the Calculate NBV, to illustrate Accumulated Depreciation and NBV in the Net Book Value frame as Fiscal Year and/or Period are changed. It defaults upon page rendering to the current Period. | R         |                                 |          |
| Year                 | This drop down will provide all valid years for the asset's life. This value may be changed to illustrate period depreciation values.                                                                                                    | R         |                                 |          |

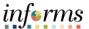

Lecture 1: Process and Review Asset Depreciation

#### **Review Asset Depreciation**

The Central Asset Processor will be responsible for this task.

Navigate to Finance/Supply Chain>Asset Tracking>Asset Management>My Asset Processing>Asset Depreciation

- 1. Enter the Business Unit.
- 2. Enter the Asset ID.
- 3. Select Search.

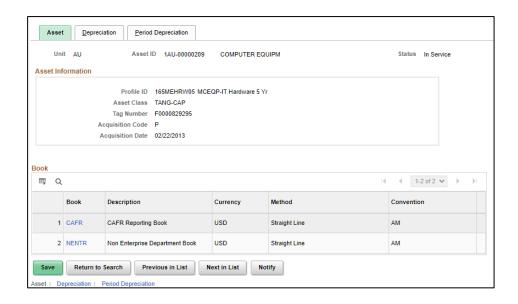

The **Depreciation** tab displays the total depreciation by year.

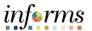

Lecture 1: Process and Review Asset Depreciation The next steps for the Central Asset Processor are to Create Accounting Entries and Run the Depreciation Close process.

- 4. Select the **Depreciation** tab.
- 5. Select a year to view monthly depreciation charges for the year.

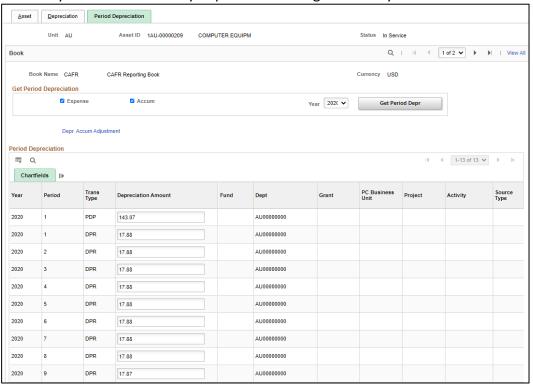

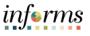

|               | Lesson 3: Training Activity 1                                                                                                    |
|---------------|----------------------------------------------------------------------------------------------------|
| Demonstration | The Instructor will now demonstrate how to execute the business process through the INFORMS training environment.                                                                   |
|               |                                                                                                    |
| Instructions  | This activity will be performed individually; users must complete it on their workstation using the INFORMS training environment. Instructors will explain how to log into INFORMS. |
|               | Instructors are available to answer any questions.                                                                                                    |

- 1. Miami-Dade County purchased 10-acres parcel of land and building located on the land, Miami-Dade County will depreciate the entire cost over the use life of the building.
  - a) True
  - b) False
- 2. An asset's useful life is the same as its physical life?
  - a) True
  - b) False
- 3. Both Land and Land Improvements will generally be depreciated.
  - a) True
  - b) False

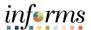

# **Lesson 3: Training Exercise**

## Debrief

1. What is an Open Transaction?

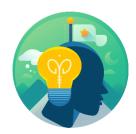

| 2. What is the difference between an Open Transaction and a Pending Transaction? |
|----------------------------------------------------------------------------------|
|                                                                                  |
|                                                                                  |
|                                                                                  |
|                                                                                  |
|                                                                                  |
|                                                                                  |
|                                                                                  |
|                                                                                  |
|                                                                                  |
| 3. What is Depreciation Calculation?                                             |
|                                                                                  |
|                                                                                  |
|                                                                                  |
|                                                                                  |
|                                                                                  |
|                                                                                  |
|                                                                                  |
|                                                                                  |

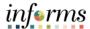

# **Lesson 3: Lesson Summary**

Lesson Summary

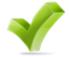

Having completed the Process and Review Depreciation lesson, users should be able to:

- Review Book Asset Page
- Verify Open Transactions
- Run the Depreciation Process
- Review Asset Depreciation

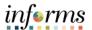

Lesson 4: At the conclusion of this lesson, users will be able to:

Overview

• Adjust cost and quantity of an asset.

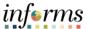

# Lesson 4: Introduction

INFORMS Asset Management enables the user to accommodate types of physical and financial changes that an asset might incur.

Periodically, it is necessary to make changes to asset records to correct errors or add newly received information. Information that has been entered about assets can be modified by navigating to the Cost Adjust/Transfer Asset menu to make corrections to an asset cost/quantity. This component will be available for the Department Asset Processor for submitting the adjustment and the Department Asset Manager will review the transaction type (ADJ-adjustment) and approve.

Based on the specific action that was selected, the system displays the Cost Information page and populates it with the associated default values.

| Asset Transactions | Descriptions                                                                                                    |
|--------------------|----------------------------------------------------------------------------------------------------|
| Adjustments        | Changes the cost quantity, depreciation rules, location, or physical attributes of an asset.                           |
| Transfers          | Records assets that are physically moved from one operating unit (Grant), department, product, or project to another.  |
| Recategorizations  | Assigns a different category or cost type to an existing asset; or creates a new category to transfer existing assets. |
| Reversal           | Automatically reverses the transaction last performed on the asset.                                                    |

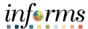

## Lecture 1: Asset Adjustment (Cost/Quantity)

#### **Initiate and Approve Cost/Quantity Adjustment Transaction**

The Department Asset Processor will be responsible for this task.

Navigate to Finance/Supply Chain>Asset Tracking>Asset Management>My Asset Transactions>Asset Transfers

- 1. Enter the Business Unit.
- 2. Enter the Asset ID.
- 3. Select Search.
- 4. Select the Transaction Date.
- 5. Select the Accounting Date.
- 6. Select **Adjustment** in the **Action** field.
- 7. Select Go.

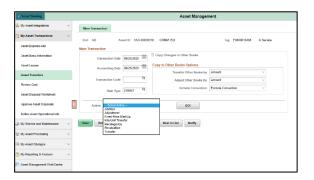

- 8. Enter the new **Cost** in the **Adjust Current Row By** and apply to all books.
- 9. Enter the new **Quantity** if applicable in the **Adjust Current Row By** and apply to all books.

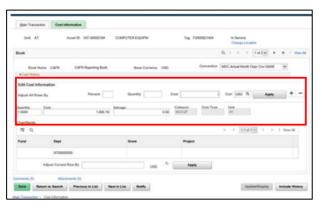

- 10. Select Apply
- 11. Select Save.

**Note:** The changes will be updated across all books associated with the asset.

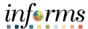

Lecture 1: Asset Adjustment (Cost/Quantity) The Department Asset Manager will be responsible for this task. Navigate to **the Approvals tile** 

1. Select Approve.

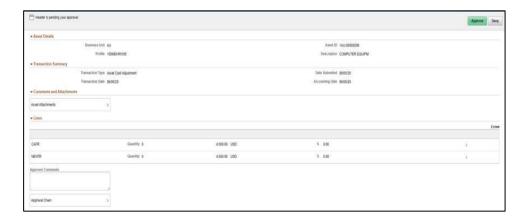

**Note**: Utilize **Asset Cost History** to review adjustments. When a parent asset is adjusted, the system does not automatically filter the adjustment down to child assets, therefore, a separate transaction for the child asset is needed to reflect the adjustment.

Navigate to Finance/Supply Chain>Asset Tracking>Asset Management>My Asset Transactions>Review Cost

- 1. Enter the Business Unit.
- 2. Enter the Asset ID.

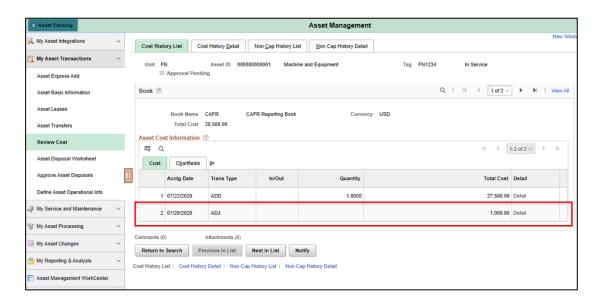

Depreciation must be run after every transaction performed against an asset.

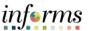

# Lecture 1: Asset Adjustment (Cost/Quantity)

#### Note:

Assets created with category and Profile ID 164NONCWIP - Construction Work in Progress (non-depreciable) can be tracked in Informs Asset Management.

To convert it from CWIP to a depreciable asset:

Recategorize asset:

Navigate to Financial/Supply Chain > Asset Management > Asset Transactions > Financial Transactions > Cost Adjust/Transfer Asset

- 1. Enter Business Unit and Asset Identification.
  - Click the Search button.
  - Select an Action of **RECATEGORIZE** (RCT).
  - Verify Transaction/Accounting dates and Copy Changes to Other Books fields.
  - Click the **Go** button.
  - Update **Category** value to new value.
  - Click the **Save** button.
- 2. Run Depreciation: (See page 52)
- 3. Update asset to Depreciable:

Navigate to Finance/Supply Chain>Asset Tracking>Asset Management>My Asset Transactions>Asset Basic Information

- In the General Information Tab Change **Profile ID** to new value.
- Click Book page.
- Answer Yes to "Would you like to save this component and transfer to Book Page?"
- Update Status on all books to Depreciable.
- Click the Save button.

Run Depreciation: (See page 52)

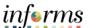

| End-User Training Guide | – FIN 202: Asset Management Accounting                                                                                                    | inf <b>o</b> rms  |
|-------------------------|----------------------------------------------------------------------------------------------------|-------------------|
|                         | Lesson 4: Training Activity 1                                                                                                    |                   |
| Demonstration           | The Instructor will now demonstrate how to execute the business proc<br>INFORMS training environment.                                                           | ess through the   |
|                         |                                                                                                    |                   |
| Instructions            | This activity will be performed individually; users must complete it on tworkstation using the INFORMS training environment. Instructors will log into INFORMS. |                   |
|                         | Instructors are available to answer any questions.                                                                                                    |                   |
|                         | Adjust the asset created via express add from Lesson 3 Activity for cost \$389.00 US dollars without impacting the Useful life.                                 | t repair equal to |

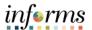

# **Lesson 4: Training Exercise**

## Debrief

1. When do the Cost Adjustment pages get used?

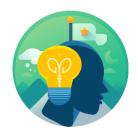

| What would be a reason to use recategorization?" |
|--------------------------------------------------|
|                                                  |
|                                                  |
|                                                  |
|                                                  |
|                                                  |
|                                                  |

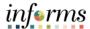

# **Lesson 4: Lesson Summary**

Lesson Summary

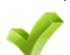

Having completed the Asset Adjustment (Cost/Quantity) lesson, users should be able to:

• Adjust cost and quantity of an asset.

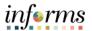

Lesson 5:

At the conclusion of this lesson, users will be able to:

Overview

• Transfer an asset.

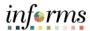

# Lesson 5: Introduction

INFORMS Asset Management can accommodate types of physical and financial changes that an asset might incur.

| Asset Transactions | Descriptions                                                                                                    |
|--------------------|----------------------------------------------------------------------------------------------------|
| Adjustments        | Changes the cost quantity, depreciation rules, location, or physical attributes of an asset.                           |
| Transfers          | Records assets that are physically moved from one operating unit (Grant), department, product, or project to another.  |
| Recategorizations  | Assigns a different category or cost type to an existing asset; or creates a new category to transfer existing assets. |
| Reversal           | Automatically reverses the transaction last performed on the asset.                                                    |

Periodically, there will be a need to transfer assets from one department, or project to another. In addition to physically relocating an asset, changes to the ChartField values may occur to ensure the general ledger reflects the appropriate costs. The transaction type is TRF and it is within the same business unit (intra-unit).

There are three types of transfers that can be performed within a business unit (intraunit transfer):

- **Full Transfers** This type of transfer requires a transfer of all units or the total cost of the asset.
- Partial Transfers This type of transfer enables allocation of the cost and depreciation of an existing asset to multiple sets of ChartFields. A separate transfer for each set of ChartFields must be performed.
- **Retroactive Transfers** This type of transfer allow a retroactive transfer assets that were physically moved during a previous accounting period but have not been entered into the Asset Management system.

This component will be available for the Department Asset Processor for submitting the adjustment and the Department Asset Manager will review the transaction type (TRF –Transfer Same Business Unit) and approve.

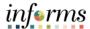

## Lecture 1: Transfer an Asset

#### **Initiate and Approve Transfer Transactions (TRF)**

The Department Asset Processor will be responsible for this task.

# Navigate to Finance/Supply Chain>Asset Tracking>Asset Management>My Asset Transactions>Asset Transfers

- 1. Enter the Business Unit.
- 2. Enter the Asset ID.
- 3. Select Search.
- 4. Select the Transaction Date.
- 5. Select the Accounting Date.
- 6. Select Transfer in the Action field.
- 7. Select **Go**.

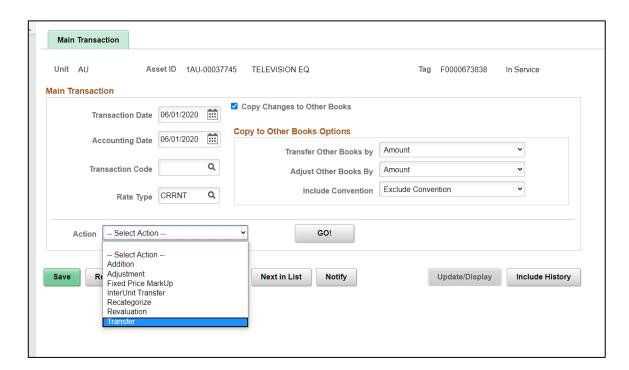

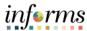

Lecture 1: Transfer an Asset 8. Select Change Location.

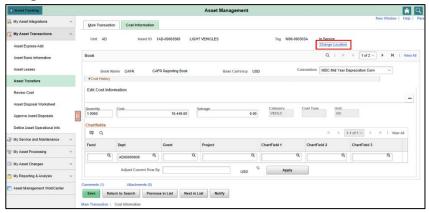

- 9. Enter the new location.
- 10. Select OK.

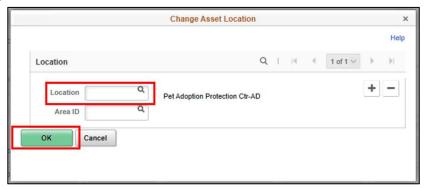

11. Update the ChartFields values.

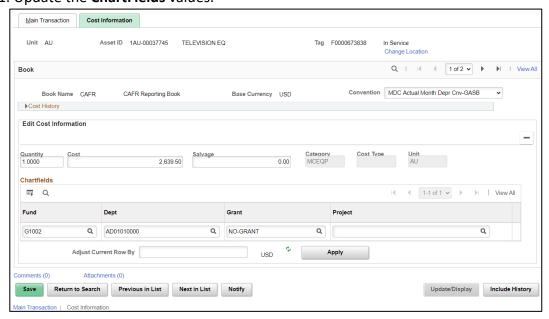

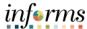

## Lecture 1: Transfer an Asset

12. Select Save.

**Note**: The changes will be updated across all books associated with the asset.

The Department Asset Manager will be responsible for this task. Navigate to **the Approvals tile** 

#### 1. Select Approve.

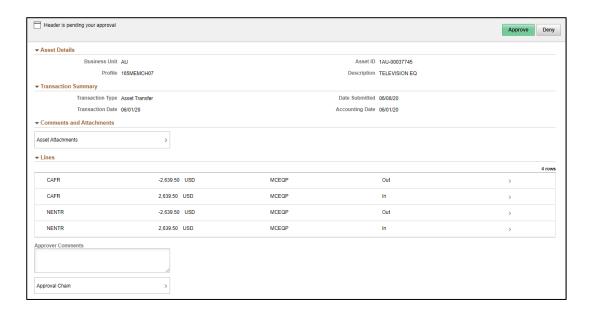

**Note**: Utilize **Asset Cost History** to review adjustments. When a parent asset is adjusted, the system does not automatically filter the adjustment down to child assets, therefore, a separate transaction for the child asset is needed to reflect the adjustment.

Navigate to Finance/Supply Chain>Asset Tracking>Asset Management>My Asset Transactions>Review Cost

Use this page to review the transaction history of an asset.

Depreciation must be run to account for every transaction performed against an asset.

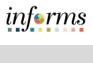

| Lesson 5: Training Activity 1 |                                                                                                    |  |
|-------------------------------|----------------------------------------------------------------------------------------------------|--|
| Demonstration                 | The Instructor will now demonstrate how to execute the business process through the INFORMS training environment.                                                                   |  |
|                               |                                                                                                    |  |
| Instructions                  | This activity will be performed individually; users must complete it on their workstation using the INFORMS training environment. Instructors will explain how to log into INFORMS. |  |
|                               | Instructors are available to answer any questions.                                                                                                    |  |
|                               | Transfer the department ID and grant for parent asset created from Lesson 3 Activity.                                                                                               |  |

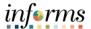

# **Lesson 5: Training Exercise**

| 1) | ρΙ | n | rı | ല |
|----|----|---|----|---|

1. What is the difference between a Full Transfer and a Partial Transfer?

2. What Accounting ChartFields could be changed performing an asset transfer?

| 7 | 2 |
|---|---|
| , | _ |

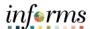

# **Lesson 5: Lesson Summary**

Lesson Summary Having completed the Transfer an Asset lesson, users should be able to:

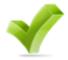

• Transfer an asset

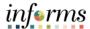

Lesson 6: Overview

At the conclusion of this lesson, users will be able to:

- Describe asset retirements
- Retire asset manually
- Use the disposal worksheet to retire assets.

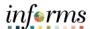

# Lecture 1: Introduction

INFORMS Asset Management enables full or partial asset retirements. Assets are retired when they are either disposed of or no longer in use. Assets are retired by book, so an asset may be retired in one book and still depreciate in others. Retired assets may be reinstated at any time.

The following are the 2 different types of retirement:

**Asset (Full) Retirement** – An asset is considered fully retired when the full quantity and total cost of the asset is retired.

**Note**: When the asset is fully processed and accounting entries are created, the asset is removed from the books and is no longer depreciated.

**Partial Asset Retirement**: When an asset is partially retired, the system continues to process depreciation for the amount that remains. Partially retirement is by quantity or by cost.

- By Quantity It's possible to partially retire assets by quantity. For example, if there are 250 computers, and 50 are sold, 50 units are entered as the quantity retired. INFORMS Asset Management calculates the corresponding cost.
- By Cost Assets can be partially retired assets by cost. For example, suppose a computer
  is partially retired for the price of the computer monitor, 400 USD, and then the monitor
  is sold for 100 USD. The total cost of the computer is 1500 USD. The cost (400 USD) is the
  amount retired, and the 100 USD is the proceeds from the sale. INFORMS Asset
  Management automatically calculates the gain or loss based on these amounts.

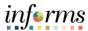

**Key Terms** 

The following key terms are used in this Lesson:

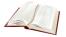

| Term                                                                                                    | Definition                                                                                                    | R/O/C/D/E |
|----------------------------------------------------------------------------------------------------|----------------------------------------------------------------------------------------------------|-----------|
| Business Units are defined for each entity and used to maintain and report on transactional data.              |                                                                                                    | R         |
| Asset<br>Identification                                                                                        |                                                                                                    |           |
| Tag Number                                                                                                    | Tag Number for the asset to be retired.                                                                                                    | 0         |
| Parent ID                                                                                                    | Parent ID for the asset to be retired.                                                                                                    | 0         |
| Description                                                                                                    | Description of the asset to be retired.                                                                                                    | 0         |
| Description                                                                                                    | Description defaults from the asset selected on the search dialog page.                                                                               | D         |
| Trans Date                                                                                                    | The transaction date reflects the date that the retirement actually occurred. Usually, an actual transaction occurs before entry in Asset Management. | 0         |
| Acctg Date                                                                                                    | The accounting date determines when the retirement transaction is posted to the general ledger.                                                       | 0         |
| Book                                                                                                    | Reporting for asset acquisition and depreciation cost by basis of accounting                                                                          | D         |
| Journal<br>Generation                                                                                          | Creates Journal entries for general ledger validation                                                                                                 | D         |
| Retired- Disposed  Asset is disposed and the action is represented in the system through a Retirement process. |                                                                                                    | D         |

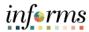

**Key Terms** 

The following key terms are used in this Lesson:

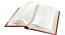

| Term                                                                                                    | Definition                                                                                                  | R/O/C/D/E |
|----------------------------------------------------------------------------------------------------|----------------------------------------------------------------------------------------------------|-----------|
| Quantity                                                                                                    | When performing a full retirement, it is not necessary to adjust the quantity.                              |           |
| Proceeds                                                                                                    | Amount of proceeds resulting from the transaction                                                           | D         |
| Retirement When performing a full retirement, it is not necessary to adjust the amount retired.                                                            |                                                                                                    | R         |
| Removal Cost Amount of any removal cost                                                                                                    |                                                                                                    | D         |
| Accumulated Depreciation  Displays the accumulated depreciation for the asset, which is displayed after the depreciation calculation process has been run. |                                                                                                    | D         |
| Gain/Loss                                                                                                    | The amounts of the gain or loss on the transaction after the depreciation calculation process has been run. | D         |

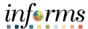

## Lecture 1: Asset Retirement

The Internal Services Department of Central Asset Management will be responsible for this task.

# Navigate to Finance/Supply Chain>Asset Tracking>Asset Management>My Asset Transactions>Retire/Reinstate Asset

- 1. Enter the Business Unit.
- 2. Enter the Asset ID.
- 3. Select Search.
- 4. In the **Retire As** drop-down menu, select the proper retirement code.
- 5. Select Go.
- 6. In the **Transaction Date** field, enter the date that the asset was identified as sold.
- 7. In the **Accounting Date** field, enter a date in the current, open period.
- 8. Enter any **Attachments** documents or **Comments** as needed from the both links at the bottom of the Retire Asset page.
- 11. Select Save.

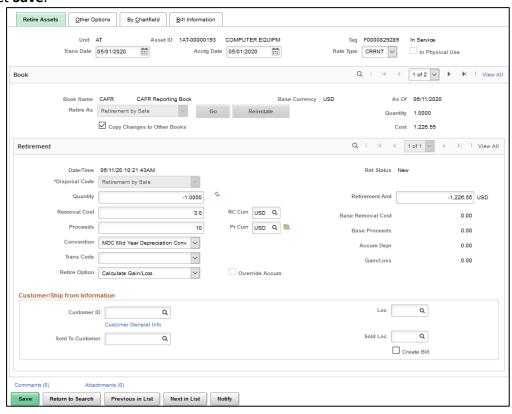

Depreciation must be run to account for every transaction performed against an asset

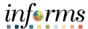

# Lecture 1: Asset Retirement

#### **Initiating Asset Retirement using the Disposal Worksheet**

The Department Asset Manager will be responsible for this task.

The Disposal Worksheet page will be used as a quick method to select assets to retire based on the following elements:

- ChartField Combination
- Location
- Department
- Manufacture
- Other fields that are related to the assets.

# Navigate to Finance/Supply Chain>Asset Tracking>Asset Management>My Asset Transactions>Asset Disposal Worksheet

- 1. Enter the Business Unit.
- 2. Select **Retrieve**.
- 3. Select the checkbox in the disposal column for the **Asset ID** to dispose.
- 4. In the **Disposal Code** drop-down menu, select the proper disposal code.
- 5. In the Retire Date field, enter the date that the asset was identified as sold.
- 6. In the Acctg Date field, enter a date in the current, open period.
- 7. Navigate to the **Retirement Information** tab.
- 8. Update the quantity in **Retire Quantity** field, if applicable.
- 9. Update the amount in **Retire Amount** field, if applicable.
- 10. Navigate to the **Comments and Attachments** tab.
- 11. Enter any attachment documents or comments as needed from the both links.
- 12. Select Submit for Disposal.
- 13. The system will display warning message, select **Ok**.

**Note**: This method of retiring assets prevents the missing asset from depreciation during that missing period.

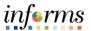

# Lecture 1: Asset Retirement

#### **Lesson 6: Asset Retirement**

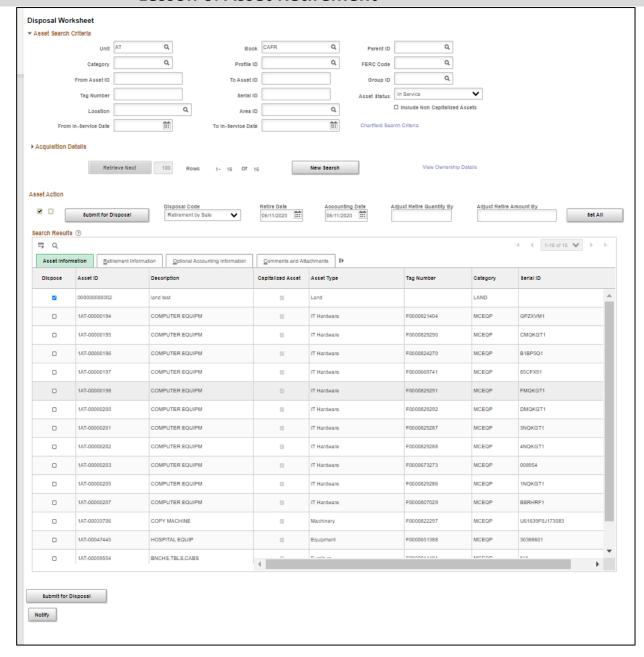

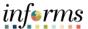

# Lecture 1: Asset Retirement

#### **Approving Disposal Worksheet Request**

The Internal Services Department of Central Asset Management will be responsible for this task.

# Navigate to Finance/Supply Chain>Asset Tracking>Asset Management>My Asset Transactions>Approval Asset Disposals

- 1. Enter applicable search criteria.
- 2. Select the Retirement Transaction to be approved.
- 3. Select the checkbox beside the pending asset.
- 4. Enter comments regarding the transaction.
- 5. Select Approve.

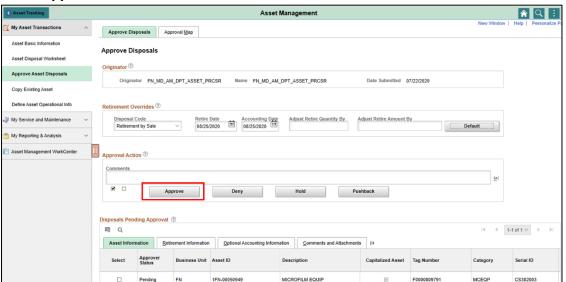

6. Select Ok.

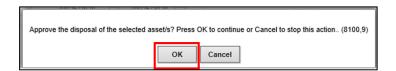

Use this page to review the transaction history of an asset.

Depreciation must be run to account for every transaction performed against an asset.

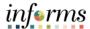

# Lecture 1: Asset Approving Disposal Worksheet Requests for Grants Retirement

The below shows the difference in approval process for assets associated with Grants.

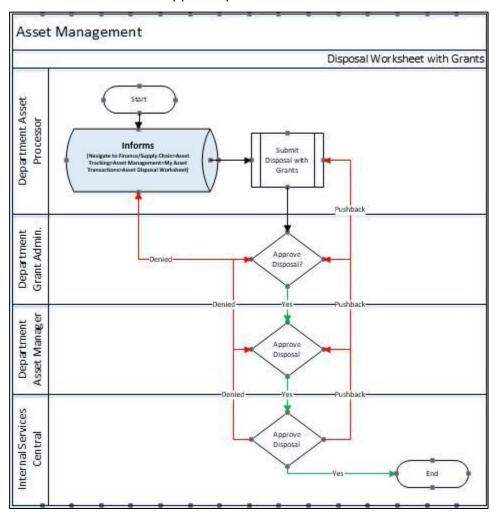

The following flow must be met for an asset to complete the disposal worksheet approval process.

- 1. Grant funded assets marked for disposal will be routed to the Grant Manager designated on the Grant Award Profile in INFORMS.
- 2. The second level of approval will be the Department Asset Managers in the Department or Enterprise Finance departments.
- 3. The third level of approval will be the Central Internal Services Department.

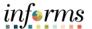

## **Lesson 6: Training Activity 1**

#### Demonstration

The Instructor will now demonstrate how to execute the business process through the INFORMS training environment.

#### Instructions

This activity will be performed individually; users must complete it on their workstation using the INFORMS training environment. Instructors will explain how to log into INFORMS.

Instructors are available to answer any questions.

Retire asset using the Asset Disposal Worksheet.

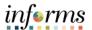

# **Lesson 6: Training Exercise**

#### Debrief

1. What is meant by a Full Asset Retirement?

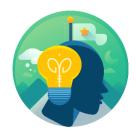

| 2. | Who is responsible for initiating Asset Retirement using the Disposal Worksheet |
|----|---------------------------------------------------------------------------------|
|    |                                                                                 |

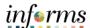

# **Lesson 6: Lesson Summary**

Lesson Summary

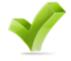

Having completed the Asset Retirement lesson, users should be able to:

- Describe asset retirements
- Retire asset manually
- Use the disposal worksheet to retire assets.

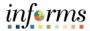

# **Lesson 7: Asset Reinstatement**

Lesson 7: At the conclusion of this lesson, users will be able to:

Overview • Reinstate an asset

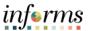

#### **Lesson 7: Asset Reinstatement**

# Lecture 1: Introduction

Lecture 1: Asset Reinstatement

#### Asset Reinstatement

- All of the fields on the Retire Assets page become unavailable for data entry.
  - If there is a need to retire this asset after reinstatement, this page must be accessed again.
- The asset reinstatement can be done at any time.
- The system starts calculating depreciation again for the asset unless the asset has already been fully depreciated.
- Reinstatement of non-financial assets only requires changing the asset status to In Service. No depreciation will be needed.
- Only one retired asset can be reinstated at the time from the Retire/Reinstate Asset screen.

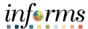

#### **Lesson 7: Asset Reinstatement**

#### Lecture 1: Asset

# Reinstatement

#### **Asset Reinstatement**

The Internal Services Department of Central Asset Management will be responsible for this task.

Navigate to Finance/Supply Chain>Asset Tracking>Asset Management>My Asset Transactions>Retire/Reinstate Asset

- 1. Enter the Business Unit.
- 2. Enter the disposed Asset ID.
- 3. Select **Search**.
- 4. Select Reinstate.
- Select Save.

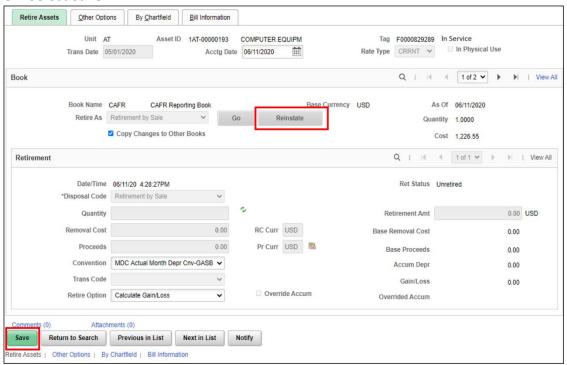

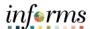

# **Lesson 7: Lesson Summary**

Lesson Summary Having completed the Asset Reinstatement lesson, users should be able to:

V

• Reinstate an asset

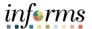

Lesson 8: Overview At the conclusion of this lesson, users will be able to:

- Create accounting entries
- Review asset accounting entries

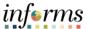

# Lecture 1: Introduction

**Lecture 1: Creating Accounting Entries** 

Each financial transaction that is entered into INFORMS can be used to generate balanced accounting entries. These entries in turn can be summarized and written to a journal, which can then be rolled up and posted to the general ledger system.

Balanced accounting entries are generated from financial transactions and are the basis for creating journals that are posted to the general ledger. The primary sources of accounting entries within INFORMS Asset Management include:

- Accounting entries that are created from financial transactions such as asset additions, adjustments, transfers, or retirements.
- Accounting entries that are created from depreciation close for a particular accounting period.

Each time financial asset information is entered or adjusted, INFORMS creates an open transaction and the system needs to run a separate batch process to create the accounting entries. The transaction remains open until accounting entries are created or depreciation is calculated for the transaction. The process for Accounting Entry Creation (AM\_AMAEDIST) generates accounting entries for all financial transactions that are not related to depreciation.

**Note**: INFORMS will not create accounting entries for Non-Financial assets.

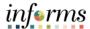

## Lecture 1: Creating Accounting Entries

#### **Creating Accounting Entries**

The Central Asset Processor will be responsible for this task.

This process is run automatically but can be run manually as well.

# Navigate to Finance/Supply Chain>Asset Tracking>Asset Management>My Asset Processing>Generate Accounting Entries

For an existing Run Control ID:

- 1. Enter the Run Control ID.
- 2. Select Search.

For a new Run Control ID:

- 1. Select the Add New Value tab.
- 2. Enter a Run Control ID.
- Select Add.
- 4. Change the **Process Frequency** to **Always.**
- 5. Enter the Business Unit.
- 6. Enter Book Name (CAFR).
- 7. Select Save.
- 8. Select Run.

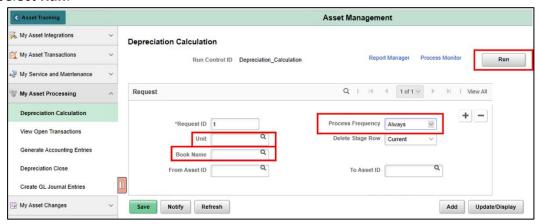

Select Ok.

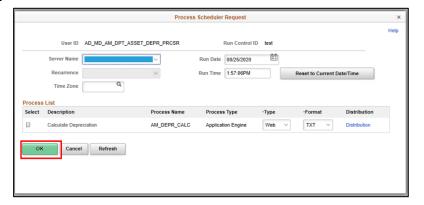

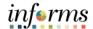

Lecture 1: Creating Accounting Entries When the Run Status is **Success** and the Distribution Status is **Posted**, the process was successfully run.

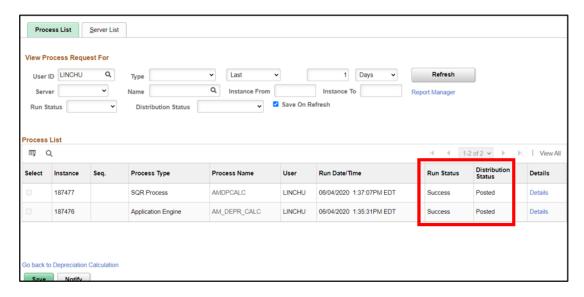

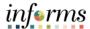

# Lecture 1: Creating Accounting Entries

#### **Review Accounting Entries**

The Central Asset Processor will be responsible for this task.

After creating the accounting entries, use the **Review Financial Entries** component to review the associated accounting entry detail for each asset.

Navigate to Finance/Supply Chain>Asset Tracking>Asset Management>My Reporting & Analysis>View Asset Accounting Entries

- 1. Enter the Business Unit.
- 2. Enter the Asset ID.
- 3. Select Search.

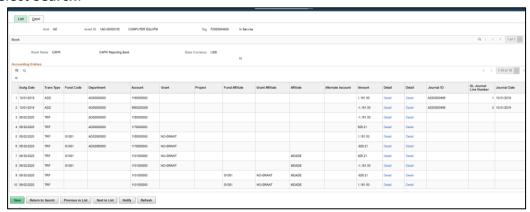

- 4. Select the **ChartFields** or **Journal** tab to see more specific information related to the financial entries.
- 5. Scroll to the right and select **Detail** at the end of the line.

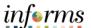

# Lesson 8: Training Activity 1 Demonstration The Instructor will now demonstrate how to execute the business process through the INFORMS training environment. Instructions This activity will be performed individually; users must complete it on their workstation using the INFORMS training environment. Instructors will explain how to log into INFORMS. Instructors are available to answer any questions.

**Processing Depreciation Calculations** 

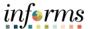

# **Lesson 8: Training Exercise**

| I) | Р | h | rı | et |
|----|---|---|----|----|

What are the primary sources of accounting entries within INFORMS Asset
 Management?

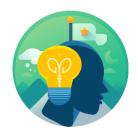

| 2. | True or False: The process for Creating Accounting Entries can be run only automatically through a batch process |
|----|----------------------------------------------------------------------------------------------------|
|    |                                                                                                    |
|    |                                                                                                    |
|    |                                                                                                    |
|    |                                                                                                    |

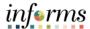

# **Lesson 8: Lesson Summary**

Lesson Summary

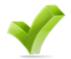

Having completed the Creating Accounting Entries lesson, users should be able to:

- Create accounting entries
- Review asset accounting entries

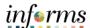

## Lesson 9: Overview

At the conclusion of this lesson, users will be able to:

- Set Up a Physical Inventory
- Process Physical Inventory
- View physical inventory history

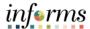

# Lecture 1: Introduction

The Fluid Homepage collects related information and displays tiles that provide access to fluid applications. Access to a particular tile is specific by role. The Asset Tracking homepage is accessible from mobile devices and provides connected, real time access to Asset Repository data.

Informs Asset Management will adopt PeopleSoft's Fluid. Fluid will support real time asset scanning with Bluetooth enabled mobile devices.

The Physical Inventory tile is used to perform mobile physical inventory, scan assets, retrieve/display asset information directly from the Asset Repository. You can also edit scanned asset information or manually add a new scanned asset.

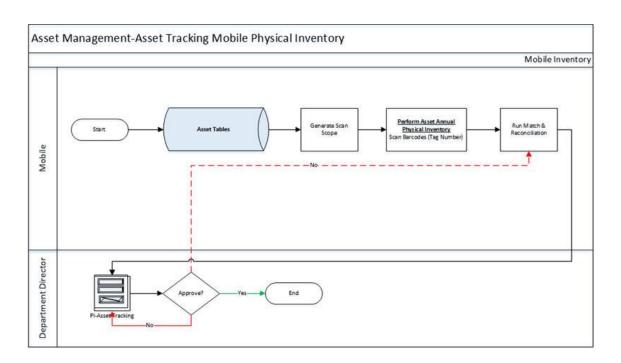

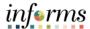

**Key Terms** 

The following key terms are used in this Lesson:

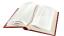

| Term                                         | Definition                                                                                                    |
|----------------------------------------------|----------------------------------------------------------------------------------------------------|
| Physical Inventory ID                        | A control ID assigned within Asset Management for each physical inventory that is performed.                                                                                                    |
| Extract Scope                                | Set all assets that might be scanned during a physical inventory such as: location, department, profile, cost limit, category, class type and subtype for the assets.                               |
| Extract Data File                            | Data extracted from Asset Management used to perform an asset inventory.                                                                                                    |
| Physical Inventory Count/Scan                | Physical asset count provided by spreadsheet or bar code scanning device.                                                                                                    |
| Mass Change                                  | Process for updating multiple assets based on user-defined criteria.                                                                                                    |
| Insured Value                                | Enter amount of the insured asset value                                                                                                    |
| Premium Amount                               | Enter amount of premium in full or periodically                                                                                                    |
| Premium Frequency                            | Enter the type of premium schedule such as annual, quarter, month, etc.                                                                                                    |
| Capital Extract ID                           | Enter a Book Name to process assets for physical inventory that were added to a book other than the one that is designed as the current default book value on the AM Business Unit Definition page. |
| Non-Capital Extract ID (non-capital extract) | Enter the mass change definition that the system uses to extract asset data for noncapital assets from AM.                                                                                          |
| Capital Scan ID                              | Enter the mass change definition that the system uses to define the scope of this physical inventory - that is, the set of capital assets to be scanned.                                            |
| Non-Capital Scan ID                          | Enter mass change definition that the system uses to define the scope of this physical inventory - the set of noncapital assets to be scanned                                                       |

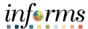

# Lecture 1: Asset Physical Inventory

#### **Establish a Physical Inventory ID**

The Central Asset Physical Processor and Department Asset Maintainer will be responsible for this task.

Navigate to Finance/Supply Chain>Asset Tracking>Asset Management>My Physical Inventory>Define Inventory Occurrence

- 1. Select the Add a New Value tab.
- 2. Enter the **Physical Inventory ID.**
- 3. Select the Add.
- 4. Enter the PI Name.
- 5. Enter the **Business Unit.**
- 6. Enter the Start Date
- 7. Enter the **End Date**

**Note:** The start date must match acquisition dates for the asset to be included (since 10/01/1908)

Note: The end date is the current date.

- 8. Select the checkbox beside **Enable Mobile Inventory**.
- 9. Enter the **Book Name**.
- 10. Ensure the checkbox beside **Capital Assets** is selected.
- 11. Select Enter Criteria link.

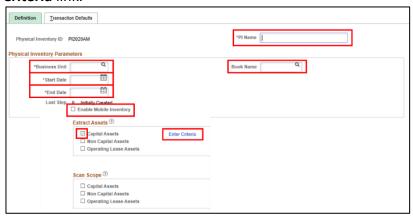

- 12. Enter the Business Unit.
- 13. Enter the Total Cost field.
- 14. Select the Transaction Defaults tab.
- 15. Select the checkbox beside **Approve**.
- 16. Enter the **Transaction Date**.
- 17. Enter the Accounting Date.
- 18. Enter the Transfer convention (AM).
- 19. Ensure Calculate Gain/Loss is selected from the dropdown beside Retire Option.
- 20. Select Save.

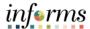

# Lecture 1: Asset Physical Inventory

#### **Create Schedules**

The Central Asset Physical Processor, Department Asset Maintainer, and Department Asset Manager will be responsible for this task.

Navigate to Finance/Supply Chain>Asset Tracking>Asset Management>My Physical Inventory>Create Schedules

- 1. Select Add a New Value tab.
- 2. Enter Schedule ID.
- 3. Select Add.
- 4. Enter Description.
- 5. Enter Start Date (April 1st for every year).
- 6. Enter End Date (July 31st for every year).
- 7. Enter the PI ID.
- 8. Select Save.

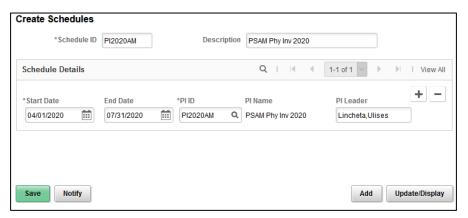

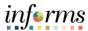

# Lecture 1: Asset Physical Inventory

#### **Reconcile Physical Inventory Info**

Navigate to Finance/Supply Chain>Asset Tracking>Asset Management>My Physical Inventory>Load/Match/Reconcile PI Info

1. Select Add a New Value tab.

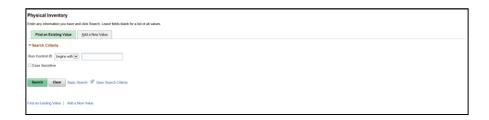

- 2. Enter the Run Control ID.
- 3. Select Add.
- 4. Select the Look up Physical Inventory ID and select INFORMS Phy Inv 2020.
- 5. Select Run.
- 6. Select OK.
- 7. Select the **Process Monitor** link to track the status.

When the Run Status is **Success** and the Distribution Status is **Posted**, the process was successfully run.

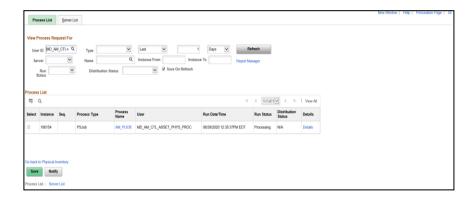

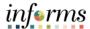

Lecture 1: Asset Physical Inventory

#### **Scanning Physical Inventory**

The Department Asset Maintainer or the Department Asset Manager will be responsible for this task.

Utilizing the mobile device, navigate to **Finance/Supply Chain>Asset Tracking>Physical Inventory** 

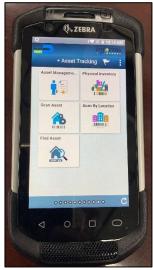

1. Select Physical Inventory Event ID.

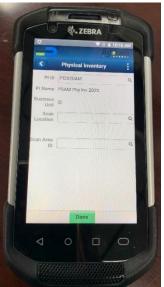

- 2. Select Done.
- 3. Scan the asset.

**Note:** When unable to scan a barcode (tag number or Serial number) while performing physical inventory, use the Find Asset Tile to manually create a scan record for the asset. Select the asset to manually create a scan record, and select Confirm Manual Scan to complete the process.

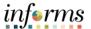

Lecture 1: Asset Physical Inventory **All, Scanned** and **Remaining.** The total number of assets that have been **Scanned** and are **Remaining** to be scanned will be updated as you progress scanning the assets with the mobile device.

Note: Inventory can be scanned via Tag Number or Serial ID by selecting the Scan By toggle.

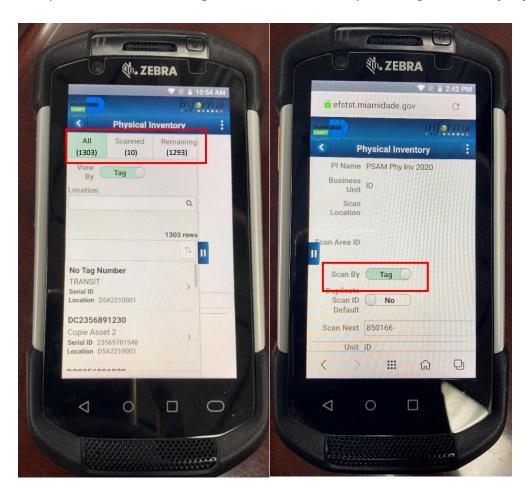

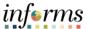

Lecture 1: Asset Physical Inventory Following being scanned, the asset information will be displayed on the screen and will be updated within INFORMS.

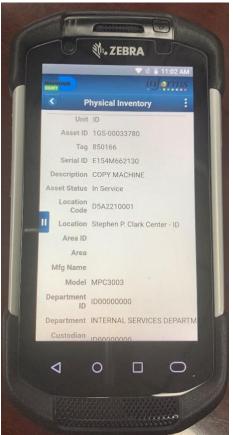

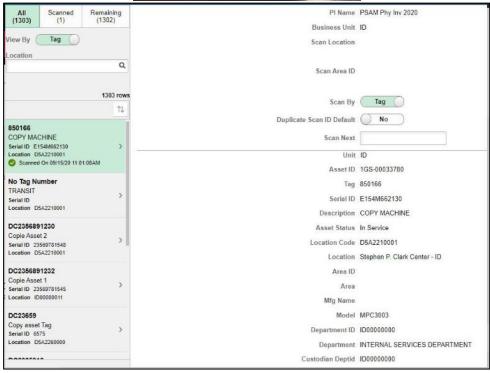

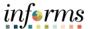

#### **Lesson 9: Asset Physical Inventory**

## Lecture 1: Asset Physical Inventory

**Verify Scanned Data** 

Navigate to Finance/Supply Chain (FSCM)>Asset Tracking>Asset Management>Physical Inventory>Verify Scanned Data

- 1. Select the Physical Inventory ID.
- 2. Select Search.
- 3. Select the asset to verify.
- 4. Confirm data is correct.
- 5. Select Save.

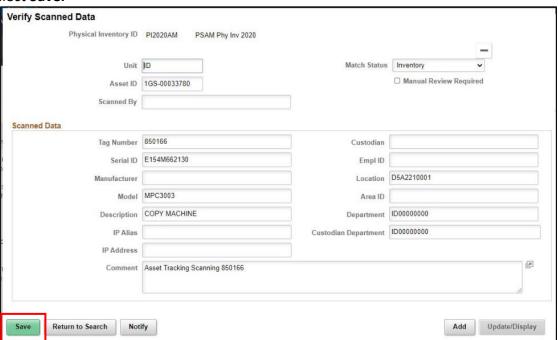

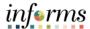

#### **Lesson 9: Asset Physical Inventory**

#### Lecture 1: Asset Physical Inventory

#### **Physical Inventory Reporting**

Navigate to Finance/Supply Chain (FSCM)>Asset Tracking>Asset Management>Physical Inventory>Physical Inventory Report

For an existing Run Control ID:

- 1. Enter the Run Control ID.
- 2. Select Search.

For a new Run Control ID:

- 1. Select the Add New Value tab.
- 2. Enter a Run Control ID.
- 3. Select Add.
- 4. Select Physical Inventory ID.
- 5. Select Run.
- 6. Select PI Scan Data.
- 7. Select Ok.
- 8. Select the **Process Monitor** link.

When the Run Status is **Success** and the Distribution Status is **Posted**, the process was successfully run.

- 9. Select the **Details** link.
- 10. Select View/Log Trace.
- 11. Select the PDF file.

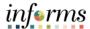

#### **Lesson 9: Asset Physical Inventory**

#### Lecture 1: Asset Physical Inventory

#### **Physical Inventory Certification Form**

This functionality is only for the Department Asset Maintainer and Department Manager.

Navigate to Finance/Supply Chain (FSCM) > Miami-Dade County>Asset Management>Extension>Physical Asset Inventory Certification

- 1. Select Add a New Value.
- 2. Select the Business Unit.
- 3. Select **Import Date**.
- 4. Select Add.
- 5. Complete the form.
- 6. Select Submit.

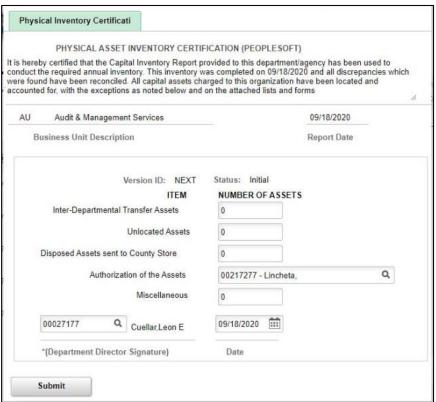

Approving functionality is only for the Department Director.

Navigate to Finance/Supply Chain (FSCM)>Miami-Dade County>Asset Management>Extension>Physical Asset Inventory Certification

- 1. Select pending form.
- 2. Select Approve or Deny.

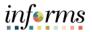

|               | Lesson 9: Asset Physical Inventory                                                                                                    |
|---------------|----------------------------------------------------------------------------------------------------|
| Demonstration | The Instructor will now demonstrate how to execute the business process through the User Productivity Kit (UPK).                                                                    |
|               |                                                                                                    |
| Scenario      | The physical inventory has been scanned for the County. The scanned assets have been verified and a report must be run.                                                             |
|               |                                                                                                    |
| Instructions  | This activity will be performed individually; users must complete it on their workstation using the INFORMS training environment. Instructors will explain how to log into INFORMS. |
|               | Instructors are available to answer any questions.                                                                                                    |
|               | Run the PI Scan Data report                                                                                                    |

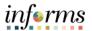

# **Lesson 9: Training Exercise**

Debrief

1. What does a Trans Code of "1" indicate?

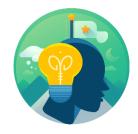

| 2. | True or False: The Scanning Physical Inventory task can be performed by the Department Asset Maintainer or the Department Asset Manager. |
|----|----------------------------------------------------------------------------------------------------|
|    |                                                                                                    |
|    |                                                                                                    |
|    |                                                                                                    |

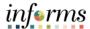

# **Asset Physical Inventory: Lesson Summary**

Lesson Summary

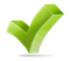

Having completed the Asset Physical Inventory lesson, users should be able to:

- Set Up a Physical Inventory
- Process Physical Inventory
- View physical inventory history

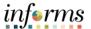

Lesson 10: Overview At the conclusion of this lesson, users will be able to:

- Describe asset management reporting options
- Generate asset management reports online

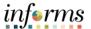

Lecture 1: Introduction

Lecture 1: Asset Management Reports

INFORMS offers a wide range of reporting capabilities. INFORMS has many reports available for users to run on an as needed basis. These reports are generally in a PDF format and can

be saved to file or printed. Basics on how to run reports and a list of custom reports and

navigation will be shown here.

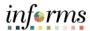

Lecture 1: Asset Management Reports

#### **Financial Reports**

This lesson provides an overview of various INFORMS Asset Management reports.

| FINANCE REPORTS                                        |                                                                                                    |                                                                                  |                           |  |
|--------------------------------------------------------|----------------------------------------------------------------------------------------------------|----------------------------------------------------------------------------------|---------------------------|--|
| Transaction Reports                                    |                                                                                                    |                                                                                  |                           |  |
| Asset Management Reports                               | Description                                                                                                    | Navigation                                                                       | Run Control ID Suggestion |  |
| Cost Activity<br>Report: AMAS2000                      | Sorts cost activity by chartfield, by the category or by account.                                                                                                   | Asset Management, Financial Reports, Cost and Depreciation, Cost Activity Report | Cost_Activity             |  |
| Asset Acquisition by<br>Chartfield<br>Report: AMAS2100 | Lists asset information and also includes cost, lifetime value (LTV), Year-to-Date (YTD) depreciation, and net book value with chartfield, book, and report totals. | Asset Management,<br>Financial<br>Reports, Asset Details,<br>Acquisition         | Asset_Acquisitions        |  |
| Asset Acquisition by<br>In Service<br>Report: AMAS2100 | Lists asset information and also includes cost, lifetime value (LTV), Year-to-Date (YTD) depreciation, and net book value with chartfield, book, and report totals. | Asset Management,<br>Financial<br>Reports, Asset Details,<br>Acquisition         | Asset_Acquisitions        |  |
| Asset by Location<br>Report AMAS2200                   | List assets by Asset ID                                                                                                    | Asset Management, Financial Reports, Asset Details, Location                     | Asset_Acquisitions        |  |

| Depreciation Reports |                             |                         |                             |
|----------------------|-----------------------------|-------------------------|-----------------------------|
| Asset Management     | Description                 | Navigation              | Run Control ID              |
| Reports              |                             |                         |                             |
| Depreciation         | Sorts cost activity by      | Asset Management,       | Depreciation_Activity       |
| Activity             | chartfield, by category, or | Financial Reports, Cost |                             |
| Report: AMDP2000     | by account                  | and Depreciation,       |                             |
|                      |                             | Depreciation Activity   |                             |
| Net Book Value       | Sorts cost activity by      | Asset Management,       | Asset_Net_Book_Value        |
| Report: AMDP2100     | chartfield, by category, or | Financial Reports, Cost |                             |
|                      | by account                  | and Depreciation,       |                             |
|                      |                             | Asset Net Book Value    |                             |
| Depreciation by      | Sorts assets by period      | Asset Management,       | Depreciation_by_Period      |
| Period               | depreciation at asset       | Financial Reports, Cost |                             |
| Report: AMDP2200     | category or book level.     | and Depreciation,       |                             |
|                      |                             | Depreciation by         |                             |
|                      |                             | Period                  |                             |
| Depreciation by      | Sorts assets by fiscal year | Asset Management,       | Depreciation_by_Fiscal_Year |
| Fiscal Year          | depreciation at asset       | Financial Reports, Cost |                             |
| Report: AMDP2300     | category or book level.     | and Depreciation,       |                             |
|                      |                             | Depreciation by Fiscal  |                             |
|                      |                             | Year                    |                             |

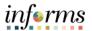

Lecture 1: Asset Management Reports

| Account Entry Reports                                            |                                                                                                    |                                                                                                    |                           |
|------------------------------------------------------------------|----------------------------------------------------------------------------------------------------|----------------------------------------------------------------------------------------------------|---------------------------|
| <b>Asset Management Reports</b>                                  | Description                                                                                                    | Navigation                                                                                                    | Run Control ID Suggestion |
| Account Activity Summary –<br>Cost<br>Report: AMAS2030           | Lists cost and related<br>transaction<br>amounts per account<br>with<br>ChartFields, book, and<br>report totals         | Asset Management, Financial Reports, Accounting Entries, Account Activity Summary                                                      | Account_Activity_Summary  |
| Account Activity Summary –<br>Depreciation<br>Report: AMDP2030   | Lists depreciation and related transaction amounts per account with ChartFields, book, and report totals                | Asset Management,<br>Financial Reports,<br>Accounting Entries,<br>Account Activity<br>Summary                                          | Account_Activity_Summary  |
| Account Activity Summary –<br>Net Book Value<br>Report: AMAS2130 | Lists cost balance, year-to-date (YTD), life-to-date (LTD) depreciation, and net book value amount per account.         | Asset Management,<br>Financial Reports,<br>Accounting Entries,<br>Account Activity<br>Summary                                          | Depreciation_by_Period    |
| Accounting Entry Detail Report:<br>AMAE2100                      | Lists accounting entry details                                                                                          | Asset Management, Financial Reports, Accounting Entries, Accounting Entry                                                              | Account_Entry             |
| Retired as Expensed Accounting Entry Report: AMAE2102            | Retrieves accounting e ntry information for assets that are disposed as expen sed.                                      | Asset Management, Financial Reports, Accounting Entries, Accounting Entry                                                              | Account_Entry             |
| Accounting Entry Detail – Cost Report: AMAE2110                  | Lists cost and related transaction amounts per asset, with ChartFields, book, and report totals                         | Asset Management,<br>Financial Reports,<br>Accounting Entries,<br>Account Activity<br>Summary                                          | Account_Activity_Summary  |
| Accounting Entry Detail –<br>Depreciation<br>Report: AMAE2120    | Lists depreciation and related transaction amounts per asset, with ChartFields, book, and report totals                 | Asset Management, Financial Reports, Accounting Entries, Account Activity Navigation Summary                                           | Account_Activity_Summary  |
| Accounting Entry Detail – Net Book Value Report: AMAE2130        | Lists cost balance, year-to-date (YTD), and life-to-date (LTD) depreciation and net book value (NBV) amounts per asset. | Lists cost balance,<br>year-to-date (YTD),<br>and life-to-date (LTD)<br>depreciation and net<br>book value (NBV)<br>amounts per asset. | Account_Activity_Summary  |

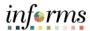

Lecture 1: Asset Management Reports

| PHYSICAL REPORTS                                         |                                                                     |                                                                                                    |                           |
|----------------------------------------------------------|---------------------------------------------------------------------|----------------------------------------------------------------------------------------------------|---------------------------|
| Physical Inventory Reports                               | 3                                                                   |                                                                                                    |                           |
| Asset Management Reports                                 | Description                                                         | Navigation                                                                                                    | Run Control ID Suggestion |
| Inventory Report (Detail<br>Version) Report:<br>AMDE4001 | Lists detailed information about assets within inventory.           | Asset Management,<br>Financial Reports,<br>Asset Details, By<br>Location, Inventory<br>Report (Detail<br>Version) | Inventory_Report          |
| Inventory Report (Short<br>Version)<br>Report: AMDE4002  | Lists summarized information about assets within inventory          | Asset Management,<br>Financial Reports,<br>Asset Details, By<br>Location, Inventory<br>Report (Short<br>Version). | Inventory_Report          |
| Retirement Reports                                       |                                                                     |                                                                                                    |                           |
| Asset Management<br>Reports                              | Description                                                         | Navigation                                                                                                    | Run Control ID Suggestion |
| Retirement by In Service<br>Date<br>Report: AMRT2010     | Sorts retirement information with totals per in service year/period | Asset Management,<br>Financial Reports,<br>Retirement,<br>Retirement<br>Information Report                        | RET_INF                   |
| Retirement Activity<br>Report: AMRT2100                  | Lists retirement-related information                                | Asset Management, Financial Reports, Retirement, Retirement Activity                                              | Retirement_Activity       |

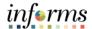

Lecture 1: Asset Management Reports Daily changes will be not be reflected in the reports until the automatic processing is completed overnight.

Navigate to Finance/Supply Chain>Asset Tracking>Asset Management>My Reporting & Analysis>Asset Net Book Value

For an existing Run Control ID:

- 1. Enter the Run Control ID.
- 2. Select Search.

For a new Run Control ID:

- 1. Select the Add New Value tab.
- 2. Enter a Run Control ID.
- 3. Select Add.
- 4. Expand the **Report Print Options** section by selecting the arrow to the left.
- 5. Select the **Report By** dropdown and select the desired category.

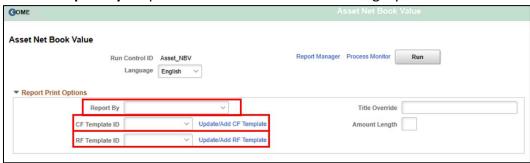

If the report requires a CF Template ID and an RF Template ID:

- 6. Select Update/Add CF Template link.
- 7. Enter a CF Template ID name.
- 8. Select Add Template.
- 9. Select Ok.

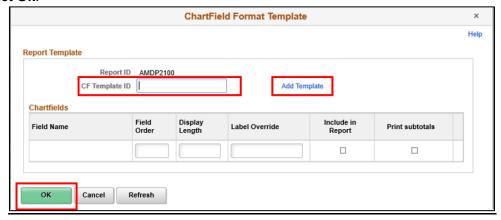

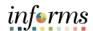

## Lecture 1: Asset Management Reports

- 10. Select Update/Add RF Template link.
- 11. Enter a RF Template ID name.
- 12. Select Add Template.
- 13. Select Ok.
- 14. Enter the Unit.
- 15. Enter Book Name.
- 16. Enter As of Fiscal Year and Period field OR enter As of Date.
- 17. Select Save.
- 18. Select Run.

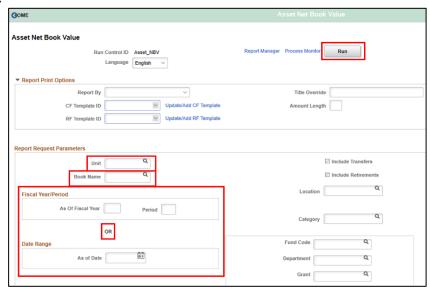

- 19. Select the checkbox under the Process List.
- 20. Select Ok.

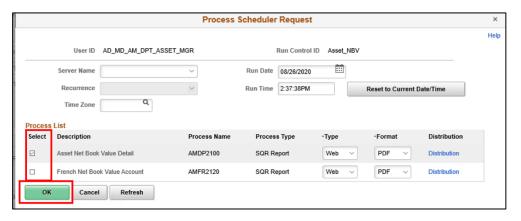

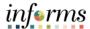

Lecture 1: Asset Management Reports 21. Select the Process Monitor link to track the status.

When the Run Status is **Success** and the Distribution Status is **Posted**, the process was successfully run.

22. Select the Details link.

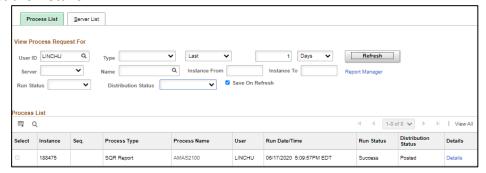

23. Select the View Log/Trace link.

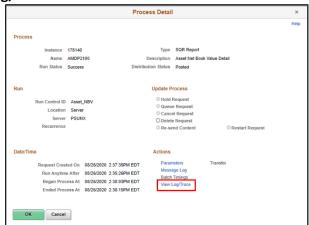

24. Select the link for the file name to view the report.

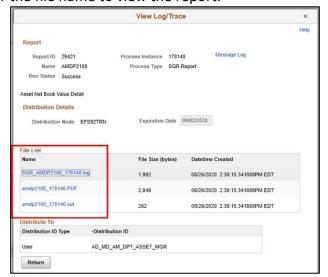

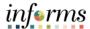

# **Lesson 10: Lesson Summary**

Lesson Summary

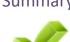

Having completed the Asset Management Reports lesson, users should be able to:

- Describe asset management reporting options
- Generate asset management reports online

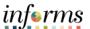

#### Lesson 11: Overview

At the conclusion of this lesson, users will be able to:

- Verify open transactions
- Run Calculate Depreciation (Automated Process)
- View Depreciation Summary
- Close Depreciation (Automated Process)
- View Asset Accounting Entries
- Run Journal Generator (Automated Process)
- Load Depreciation Reporting Table (Automated Process)

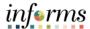

Lesson 10: Introduction

This lesson is only applicable to the Central Asset Processor.

When assets are entered no processing takes place. Processes must be run periodically to calculate depreciation, create accounting entries, and generate journal information. Asset Management will create journals that go into the CAFR ledger.

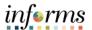

Lecture 1: Month End Processing The following is a list of transactions that should be run periodically:

| Month-End Processing                                               | Navigation                       | Process      |
|--------------------------------------------------------------------|----------------------------------|--------------|
| Verify Open Transactions                                           | AM >Depr>Open                    |              |
| It is a good idea to review to make sure the open                  | Transactions>Review              |              |
| transactions match expectations.                                   | Transactions neview              |              |
| Run Calculate Depreciation                                         |                                  |              |
| Run the depreciation calculation process to                        |                                  |              |
| calculate depreciation for every transaction                       | AM>Depr>Processing>Calculate     | AM_DEPR_CALC |
| performed against an asset. Run this process as                    | 7 THE DEPTH TO CESSING CARCULATE | / ((VI_DE)   |
| often as desired.                                                  |                                  |              |
| This process runs automatically each night.                        |                                  |              |
| Load Depreciation Reporting Tables                                 |                                  |              |
| OPTIONAL – USED FOR DELIVERED REPORTS                              | AM>Financial Reports>Load        |              |
| Run this every time AM_DEPR_CALC is run to                         | Reporting Tables > Depr          | AMDPREPT     |
| ensure the reports are showing accurate                            | Reporting Tables                 |              |
| information.                                                       |                                  |              |
| This process does run automatically monthly                        |                                  |              |
| View Depreciation Summary                                          | AM>Depr >Review Depr             |              |
| OPTIONAL – Good idea to spot check before                          | Info>Asset Depr                  |              |
| creating accounting entries.                                       |                                  |              |
| Create Accounting Entries Entries may be reviewed at AM>Accounting |                                  |              |
| Entries>Review Financial Entries.                                  |                                  |              |
| May prefer to process Calculate Depreciation &                     | AM>Accounting Entries>Create     |              |
| Create Accounting Entries daily.                                   | Accounting Entries               | AM_AMAEDIST  |
| Note: Must Run Depreciation Close to Create                        | Accounting Littles               |              |
| Depreciation Accounting Entries (See Next Step).                   |                                  |              |
| This process runs automatically each night.                        |                                  |              |
| Run the Depreciation Close                                         |                                  |              |
| The Depreciation Close process generates period                    |                                  |              |
| depreciation accounting entries for all                            |                                  |              |
| depreciable assets in a particular accounting                      |                                  |              |
| period.                                                            |                                  |              |
| Run this process only for an accounting period                     |                                  |              |
| that has not yet been closed. This process can be                  |                                  |              |
| reversed or rerun if errors are detected in the                    | ANA Associating Entries Class    |              |
| results.                                                           | AM>Accounting Entries>Close Depr | AM_DPCLOSE   |
| This is where the depreciation entries are                         | Бері                             |              |
| created. This, along with the journal generator,                   |                                  |              |
| gives the depreciation. To check this out, go to                   |                                  |              |
| view asset accounting entries for an asset, run                    |                                  |              |
| this process, then view the entries again. DPR                     |                                  |              |
| should be shown now for the period processed.                      |                                  |              |
| This will have to be run for every period.                         |                                  |              |
| This process does run automatically monthly                        |                                  |              |
| View Asset Accounting Entries                                      |                                  |              |
| The Asset Accounting Entry page is used to                         | AM>Accounting Entries>Review     |              |
| review accounting entries that have been created                   | Financial Entries                |              |
| during asset processing, such as additions,                        |                                  |              |
| transfers, depreciation, and so forth.                             |                                  |              |

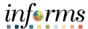

#### Lecture 1: Month End Processing

| Run Journal Generator Select AMDEFN Accounting Definition Name to limit entries to AM. Limit BU selection to the business unit. This process runs automatically monthly                                                                                  | GL>Journals>Subsystem<br>Journals>Generate<br>Journals                   | FS_JGEN |
|----------------------------------------------------------------------------------------------------|--------------------------------------------------------------------------|---------|
| Load Depreciation Reporting Tables Once accounting entries are created for an accounting period and run journal generator, load the depreciation reporting tables to update information on depreciation reports. This process runs automatically monthly | AM>Financial<br>Reports>Load Reporting<br>Tables>Depr Reporting<br>Table |         |

#### **Verify Open Transactions**

The system creates an open transaction each time an asset transaction is saved. Review open transactions broadly, such as by searching for them by business unit. Review specific open transactions by including more criteria in the search.

# Navigate to Finance/Supply Chain>Asset Tracking>Asset Management>My Asset Processing>View Open Transactions

- 1. Enter the appliable search criteria.
- 2. Select Search.

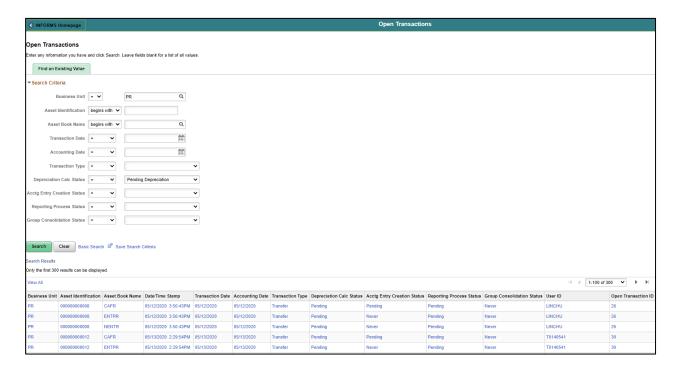

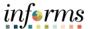

Lecture 1: Month End Processing Prior to viewing the depreciation summary, complete the cost and depreciation process (Lesson 9, Lecture 1).

#### **View Depreciation Summary**

Navigate to Finance/Supply Chain>Asset Tracking>Asset Management>My Asset Processing>Asset Depreciation

- 1. Enter Business Unit.
- 2. Enter the Asset ID.
- 3. Select Search.

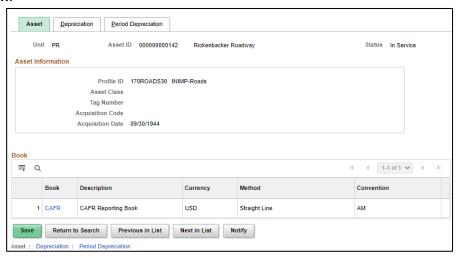

4. Select the **Depreciation** tab.

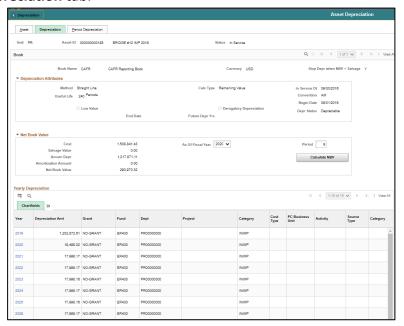

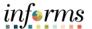

Lecture 1: Month End Processing 5. Select a year to review to view monthly depreciation charges for the year.

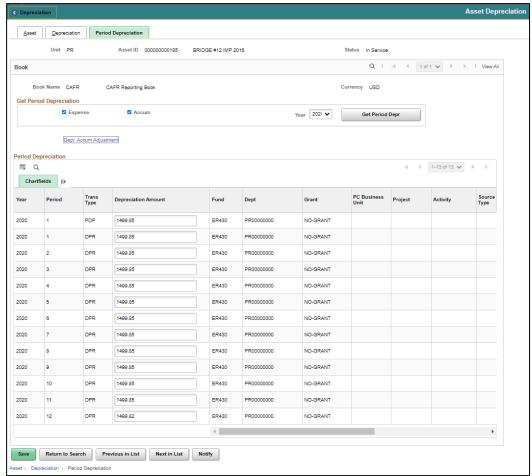

The next step is to Create Accounting Entries (Lesson 8, Lecture 1).

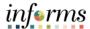

#### Lecture 1: Month End Processing

#### **Close Depreciation (Automated Process)**

This is a process that is run automatically monthly. The Depreciation Close process generates period depreciation accounting entries for all depreciable assets in a particular accounting period and offset accounts for the period. Run this process only for an accounting period that has not yet been closed. This process can be reversed or rerun if errors are detected in the results.

# Navigate to Finance/Supply Chain>Asset Tracking>Asset Management>My Asset Processing>Depreciation Close

For an existing Run Control ID:

- 1. Enter the Run Control ID.
- 2. Select Search.

For a new Run Control ID:

- 1. Select the Add New Value tab.
- 2. Enter a Run Control ID.
- Select Add.
- 4. Change the Process Frequency to Always.
- 5. Enter the Business Unit.
- 6. Enter Book Name (CAFR).
- 7. Enter the Fiscal Year.
- 8. Enter the Period.
- 9. Select Save.
- 10. Select Run.

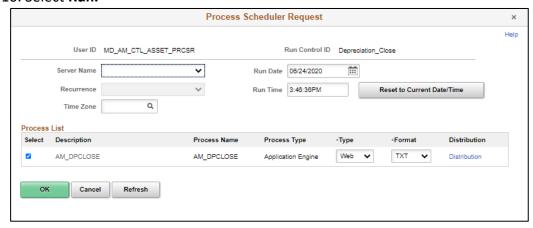

#### 11. Select the **Process Monitor** link to track the status.

When the Run Status is **Success** and the Distribution Status is **Posted**, the process was successfully run.

Reviewing asset accounting entries shows entries that have been created during asset processing (Lesson 8, Lecture 1).

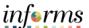

## Lecture 1: Month End Processing

#### **Run Journal Generator (Automated Process)**

This section is only applicable to the Central Asset Processor.

Run Journal Generator and select **AMDEFN** Accounting Definition.

The Journal Generator should limit the entries to Asset Management (AM). The Ledger to use with **AM** is the **REPORTS** ledger.

#### Navigate to General Ledger>Journals>Subsystem Journals>Generate Journals

For an existing Run Control ID:

- 1. Enter the Run Control ID.
- 2. Select Search.

For a new Run Control ID:

- 1. Select the Add New Value tab.
- 2. Enter a Run Control ID.
- 3. Select Add.
- 4. Select the checkbox beside Edit.
- 5. Select the checkbox beside Post.
- 6. Enter the Application Business Unit.
- 7. Enter the SetID (MDC)
- 8. Enter the **Accounting Definition Name** (AMDEFN).
- 9. Enter the **Ledger Group** (CAFR\_FULL).
- 10. Select Run.

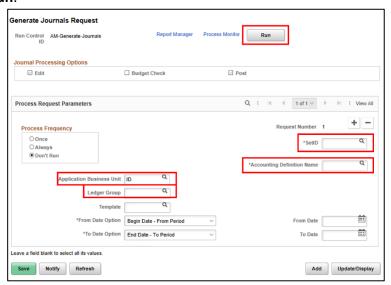

- 11. Select the checkbox next to FS JEN.
- 12. Select Ok.

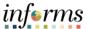

## Lecture 1: Month End Processing

13. Select the Process Monitor link to track the status.

When the Run Status is **Success** and the Distribution Status is **Posted**, the process was successfully run.

View Asset Management journal entries.

Navigate to the Compass Icon on the top righthand corner of the screen>Navigator Finance/Supply Chain (FSCM)>General Ledger>Journals> Journal Entry>Create/Update Journal Entries

- 1. Enter the Business Unit (MDADE).
- 2. Select Source AM.
- 3. Select Search.

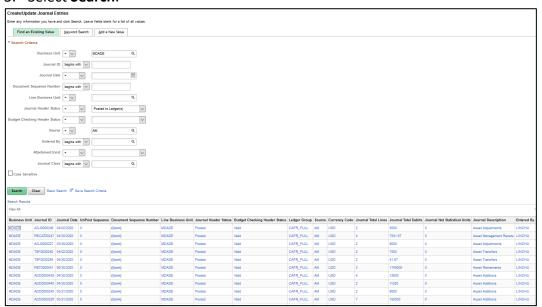

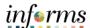

Lecture 1: Month End Processing

#### **Lesson 11: Month End Processing**

#### **Load Depreciation Reporting Table (Automated Process)**

Asset Management provides a several depreciation-related reports. Before running depreciation reports, the process to load the Depreciation Reporting table (PS\_DEPR\_RPT) must run. This process is schedule to run nightly; however, the process can be run using the following steps if depreciation report information is needed before the nightly process is run.

This lesson is only applicable to the Central Asset Processor.

Navigate to Finance/Supply Chain>Asset Tracking>Asset Management>My Reporting & Analysis>Depr Reporting Table

For an existing Run Control ID:

- 1. Enter the Run Control ID.
- 2. Select Search.

For a new Run Control ID:

- Select the Add New Value tab.
- 2. Enter a Run Control ID.
- Select Add.
- 4. Change the Process Frequency to Always.
- 5. Enter the **From Year** (2019).
- 6. Enter the **To Year** (2020).
- 7. Enter the Business Unit.
- 8. Select the checkbox beside **Process Current Activity**.
- 9. Select the checkbox beside Update Statistic.
- 10. Select Save.
- 11. Select Run.

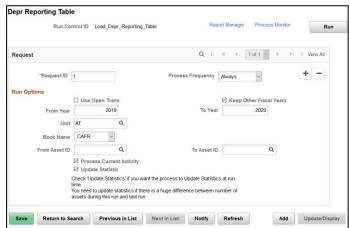

12. Select the Process Monitor link to track the status.

When the Run Status is **Success** and the Distribution Status is **Posted**, the process was successfully run.

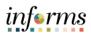

# **Lesson 11: Training Exercise 1**

|            | Lesson 11: Training Exercise 1                                                                                                    |
|------------|----------------------------------------------------------------------------------------------------|
| Debrief    | 1. How does Depreciation Close work?                                                                                               |
| <b>1</b> 0 |                                                                                                    |
| 1+(4       |                                                                                                    |
| ·          | 2. When can Depreciation Class he re run?                                                                                          |
|            | 2. When can Depreciation Close be re-run?                                                                                          |
|            |                                                                                                    |
|            |                                                                                                    |
|            |                                                                                                    |
|            | 3. When should Depreciation Close be re-run?                                                                                       |
|            |                                                                                                    |
|            |                                                                                                    |
|            | 4. I have completed my monthly processes but need to retire an asset. Do I need to run Depreciation Close using the re-run option? |
|            |                                                                                                    |
|            |                                                                                                    |
|            | 5. I have completed my monthly processes but need to add an asset. Do I need to run Depreciation Close using the re-run option?    |
|            |                                                                                                    |
|            |                                                                                                    |
|            |                                                                                                    |

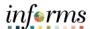

#### **Lesson 11: Lesson Summary**

Lesson Summary

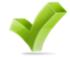

Having completed the Month End Processing lesson, users should be able to:

- Verify open transactions
- Run Calculate Depreciation (Automated Process)
- View Depreciation Summary
- Close Depreciation (Automated Process)
- View Asset Accounting Entries
- Run Journal Generator (Automated Process)
- Load Depreciation Reporting Table (Automated Process)

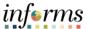

#### References

References

GASB 34-Capital Asset Policy

http://www.miamidade.gov/finance/library/capital-assets-policy.pdf

Comprehensive Annual Financial Reports (CAFR)

https://www.miamidade.gov/finance/library/CAFR2019-complete.pdf

Annual Property Inventory – Procedure 550

https://www.miamidade.gov/managementandbudget/library/procedures/550.pdf

Adding Items to the Inventory – Procedure 551

https://www.miamidade.gov/managementandbudget/library/procedures/551.pdf

Transfer and Acquisition of Property – Procedure 552

https://www.miamidade.gov/managementandbudget/library/procedures/552.pdf

Administrative Order No. 8-2

http://www.miamidade.gov/aopdfdoc/aopdf/pdffiles/AO8-2.pdf

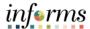

# Course

The Course Summary module covers three topics:

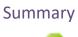

- **Course Content Summary**
- Additional Training and Job Aids

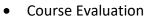

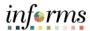

#### Objectives Achieved

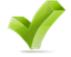

Congratulations on completing the Asset Management Accounting course. Users now should be able to:

- Distinguish between capitalized and non-capitalized assets
- Use Express Add
- Use Basic Add
- Integrate from Accounts Payable and/or Purchasing
- Copy an existing asset
- Explain the Parent-Child Relationship
- Enter Composite Assets
- Adjust asset physical information
- Adjust asset financial/cost information
- Perform asset transfers
- Utilize capital lease inquiry and reporting
- Retire assets
- Reinstate assets
- Explain asset depreciation
- Calculate asset depreciation
- Extract asset counts from INFORMS
- Enter actual counts
- Resolve count discrepancies
- Complete asset physical inventory
- Utilize asset reporting
- Month-end processing

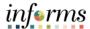

# Additional Training and Job Aids

Users also have the following resources available:

#### **User Productivity Kits**

- Create an asset via Express Add
- Create a Parent asset via Express Add
- Create a Child asset via Express Add
- Create an asset with split funding via Express Add
- · Create new Asset by copying an existing child asset
- Create noncapital asset using the Define Asset Operational Info and update physical attributes
- Review Asset Interface Data in the loader tables and approve load lines from AP/PO/PC
- Process and review Depreciation info
- Generate and review Account Entries
- Adjust the asset created via express add
- Transfer department ID and grant for parent asset
- Retire asset using the Asset Disposal Worksheet
- Review and approve transactions using approval workflow

#### Job Aids

N/A

For additional Information, be sure to visit:

Miamidade.gov/informs

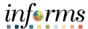

Key Terms

The following key terms are used in this course:

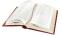

| Term                     | Definition                                                                                                    |
|--------------------------|----------------------------------------------------------------------------------------------------|
| Accounting Date          | Determines the period the transaction will be recorded in an open month.                                                                                                    |
| Acctg Date               | The accounting date determines when the retirement transaction is posted to the general ledger.                                                                                                    |
| Accumulated Depreciation | Displays the accumulated depreciation for the asset, which is displayed after the depreciation calculation process has been run.                                                                    |
| Acquisition Code         | Indicates how the asset was acquired.                                                                                                    |
| Asset Class              | An asset group used for reporting purposes. It can be used in conjunction with the asset category to refine asset classification.                                                                   |
| Asset Identification     | Asset ID for the asset to be retired.                                                                                                    |
| Asset Life               | Number of periods an asset is expected to be in service.                                                                                                    |
| Asset Subtype            | Group assets within Asset Types at a more granular level for internal reporting purposes.                                                                                                    |
| Asset Type               | Classifications to report assets within an asset category.                                                                                                    |
| Asset Status             | Current Status of asset.                                                                                                    |
| Book                     | Reporting for asset acquisition and depreciation costs by basis of accounting (cash, modified accrual, full accrual).                                                                               |
| Business Unit            | Business Units are defined for each entity and used to maintain and report on transactional data.                                                                                                   |
| Capital Extract ID       | Enter a Book Name to process assets for physical inventory that were added to a book other than the one that is designed as the current default book value on the AM Business Unit Definition page. |
| Capital Scan ID          | Enter the mass change definition that the system uses to define the scope of this physical inventory - that is, the set of capital assets to be scanned.                                            |
| Capitalize               | This field identifies whether or not the asset is to be capitalized.                                                                                                    |

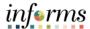

Key Terms The following key terms are used in this course:

| Term                                         | Definition                                                                                                    |
|----------------------------------------------|----------------------------------------------------------------------------------------------------|
| Category                                     | Classifies asset by type for accounting and reporting.                                                                                                    |
| ChartFields                                  | Codes used to classify accounting journal entries.                                                                                                    |
| Description                                  | Description of the asset to be retired.                                                                                                    |
| Extract Data File                            | Data extracted from Asset Management used to perform an asset inventory.                                                                                              |
| Extract Scope                                | Set all assets that might be scanned during a physical inventory such as: location, department, profile, cost limit, category, class type and subtype for the assets. |
| Gain/Loss                                    | The amounts of the gain or loss on the transaction after the depreciation calculation process has been run.                                                           |
| In service Date                              | Date the asset was put into service.                                                                                                    |
| Insured Value                                | Enter amount of the insured asset value                                                                                                    |
| Journal Generation                           | Creates Journal entries for general ledger validation                                                                                                    |
| Mass Change                                  | Process for updating multiple assets based on user-defined criteria.                                                                                                  |
| Non-Capital Extract ID (non-capital extract) | Enter the mass change definition that the system uses to extract asset data for noncapital assets from AM.                                                            |
| Non-Capital Scan ID                          | Enter mass change definition that the system uses to define the scope of this physical inventory - the set of noncapital assets to be scanned                         |
| Parent ID                                    | Parent ID for the asset to be retired.                                                                                                    |
| Physical Inventory<br>Count/Scan             | Physical asset count provided by spreadsheet or bar code scanning device.                                                                                             |
| Physical Inventory ID                        | A control ID assigned within Asset Management for each physical inventory that is performed.                                                                          |
| Premium Amount                               | Enter amount of premium in full or periodically                                                                                                    |

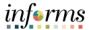

**Key Terms** 

The following key terms are used in this course:

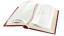

| Term                    | Definition                                                                                                    |
|-------------------------|----------------------------------------------------------------------------------------------------|
| Premium Frequency       | Enter the type of premium schedule such as annual, quarter, month, etc.                                                                                                    |
| Proceeds                | Amount of proceeds resulting from the transaction                                                                                                    |
| Profile ID              | An asset profile is a template that contains standard depreciation criteria for a type of asset and the corresponding book that should be used. In order to select a value, Asset Profiles must have been created.                                                                                      |
| Purchase<br>Requisition | Record of a request for ordering goods that will later be tracked as assets.                                                                                                    |
| Quantity                | When performing a full retirement, it is not necessary to adjust the quantity.                                                                                                    |
| Removal Cost            | Amount of any removal cost                                                                                                    |
| Retired-Disposed        | Asset is disposed and the action is represented in the system through Retirement process.                                                                                                    |
| Retirement Amount       | When performing a full retirement, it is not necessary to adjust the amount retired.                                                                                                    |
| Run Control ID          | An identifier that, when paired with a user's ID, uniquely identifies the process that the user is running. The run control ID defines parameters that are used when a process is run. This ensures that when a process runs in the background, the system does not prompt users for additional values. |
| Tag Number              | Tag Number for the asset to be retired.                                                                                                    |
| Trans Date              | The transaction date reflects the date that the retirement actually occurred. Usually, an actual transaction occurs before entry in Asset Management.                                                                                                    |
| Transaction Date        | Reflects the actual date of any asset transaction.                                                                                                    |